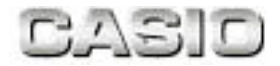

## MobileCockpit III 機能解説書

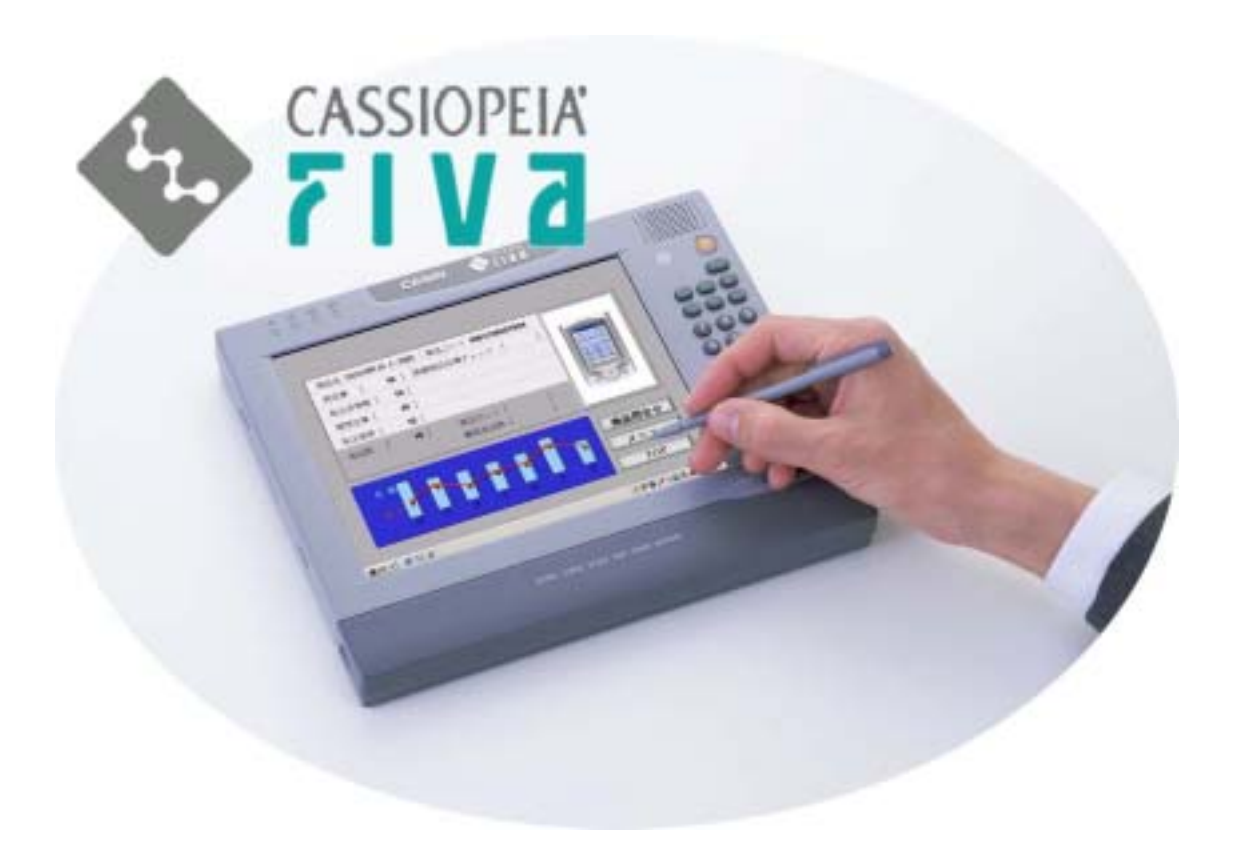

カシオ計算機株式会社

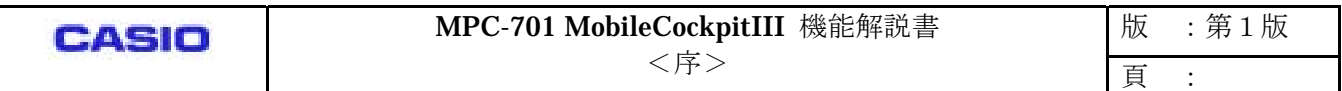

#### はじめに

MobileCockpitIII は、コンピュータ(FIVA)の、電源系·デバイス系·CPU系の管理を集中的に行う、 カシオアドオン機能の補助ユーティリティです。

このユーティリティはツールバー形態で存在します。コントロールバーとランチャーバーから成ります。

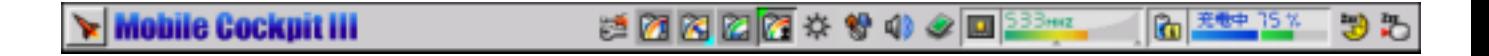

**Launcher** 

Đ 품  $\frac{1}{2}$   $\frac{1}{2}$ 

MobileCockpitIII の機能構成は次のとおりです。

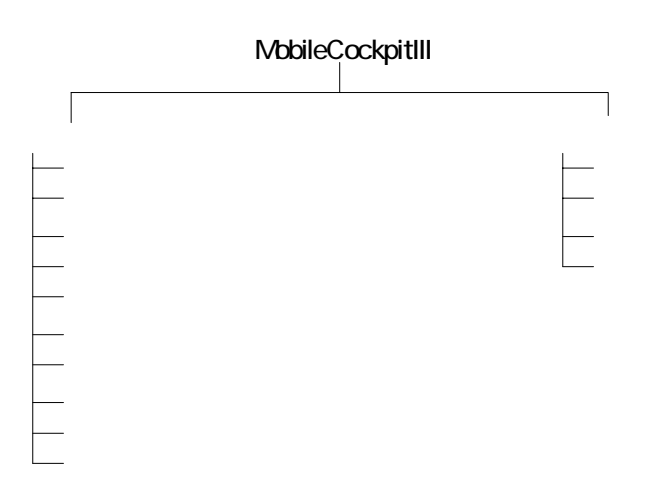

MobileCockpitIII を搭載するコンピュータは、CASIOPEIA FIVA シリーズの、MPC-701 (タッチパネルF IVA)です。当コンピュータは、超低消費電力CPU (Transmeta社 Crusoe<sup>[1](#page-1-0)</sup>)を搭載します。 MobileCockpitIII はこのCPUに対応します。また対応OSは、Windows2000Professional です。

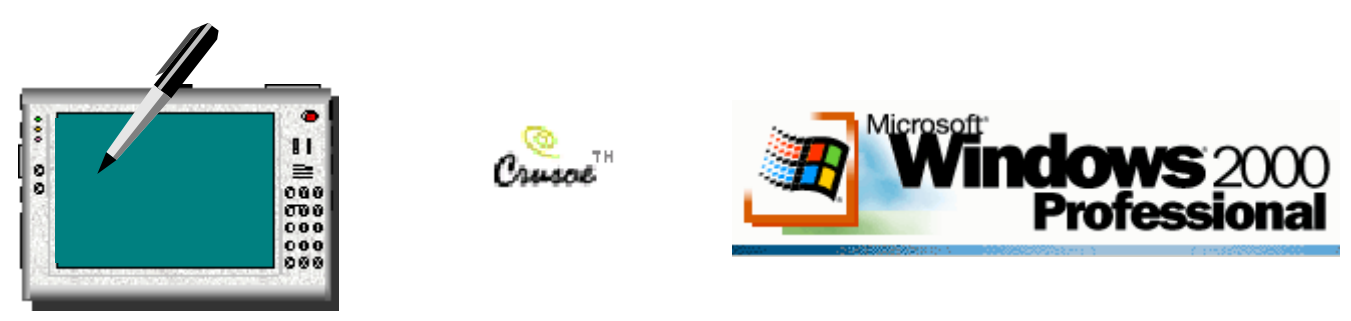

 $\overline{a}$ 

<span id="page-1-0"></span><sup>&</sup>lt;sup>1</sup> TM5800 (800MHz)

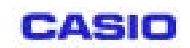

目次

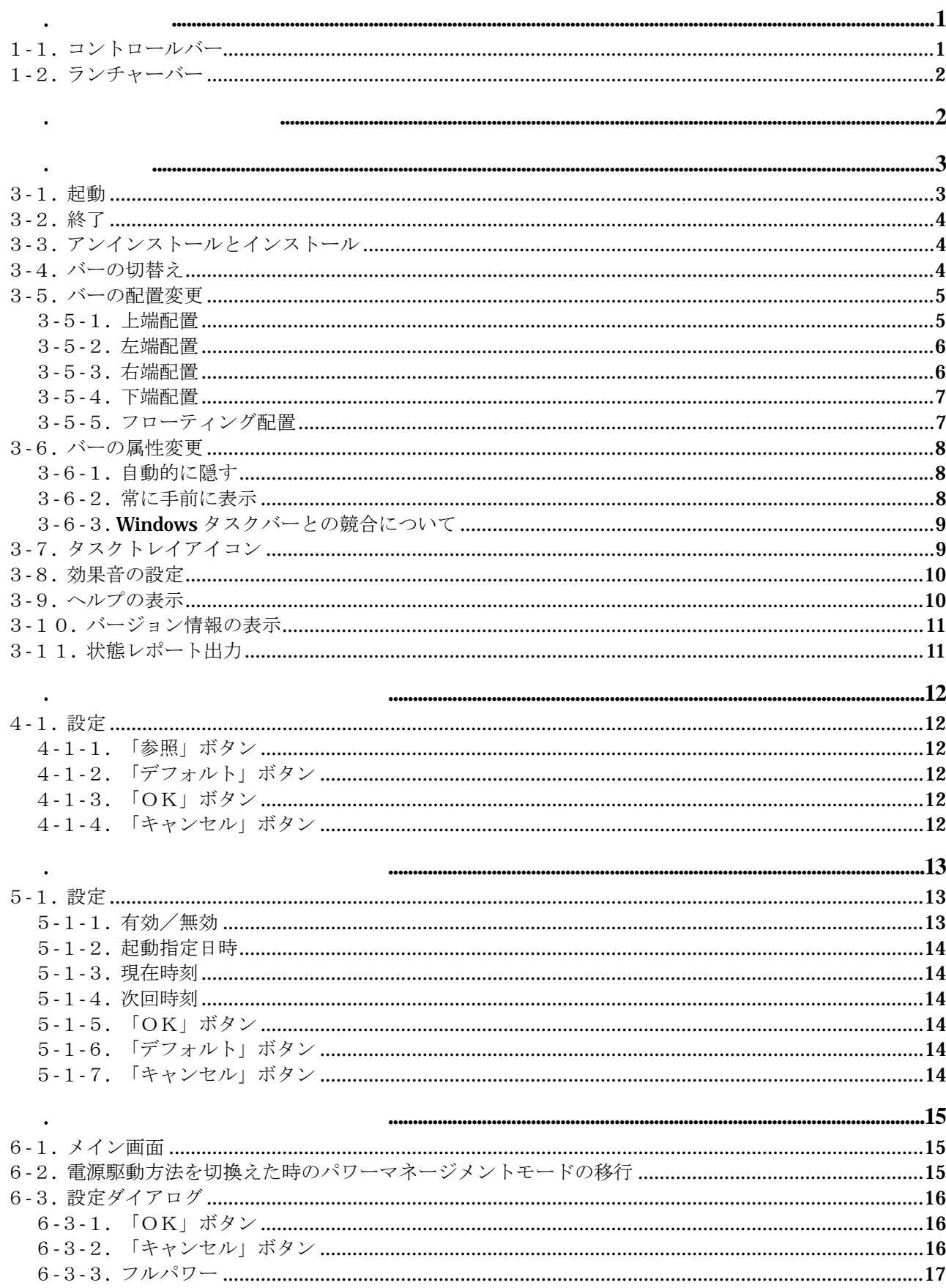

CASIO

## MPC-701 MobileCockpitIII 機能解説書<br><序>

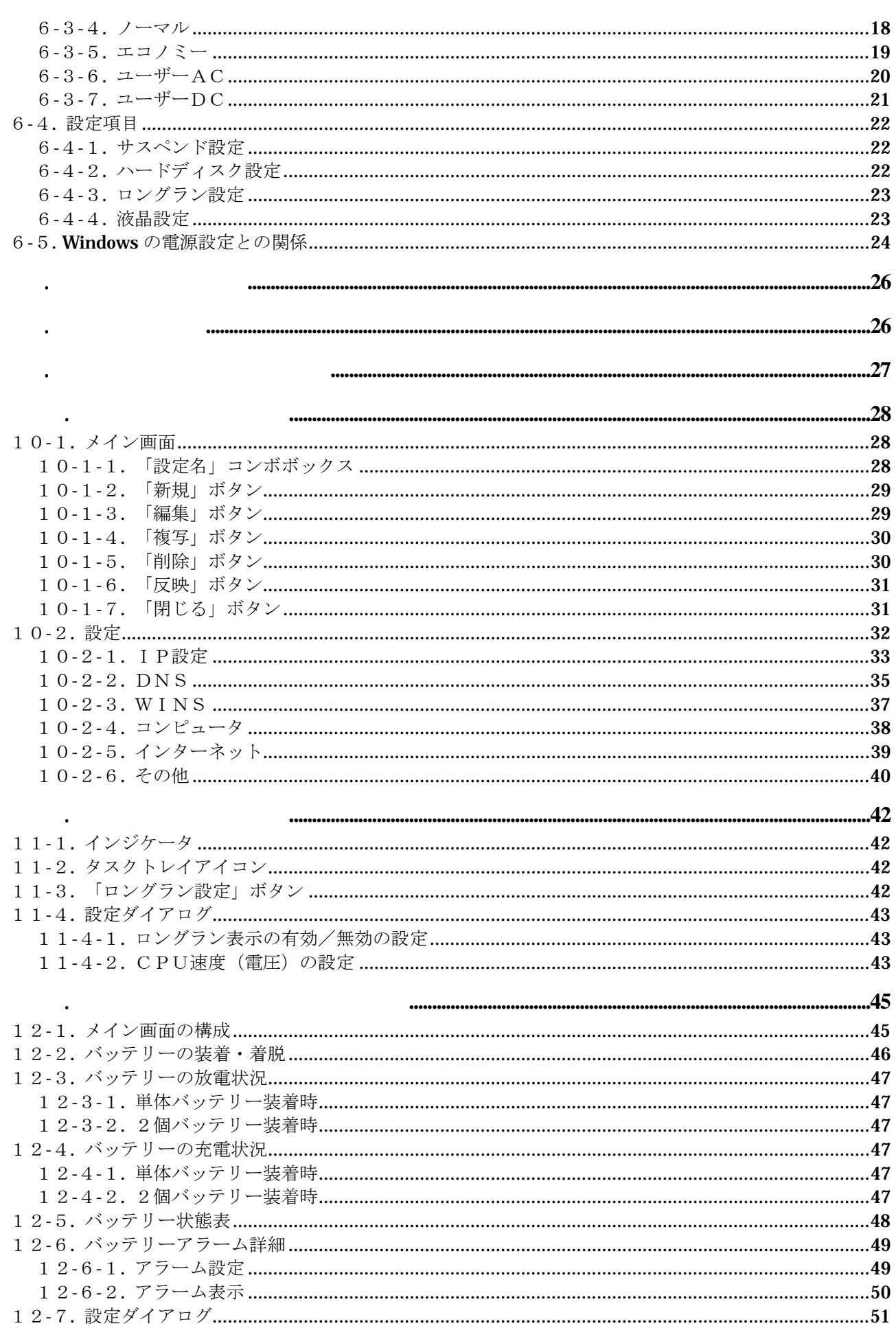

## MPC-701 MobileCockpitIII 機能解説書<br><序>

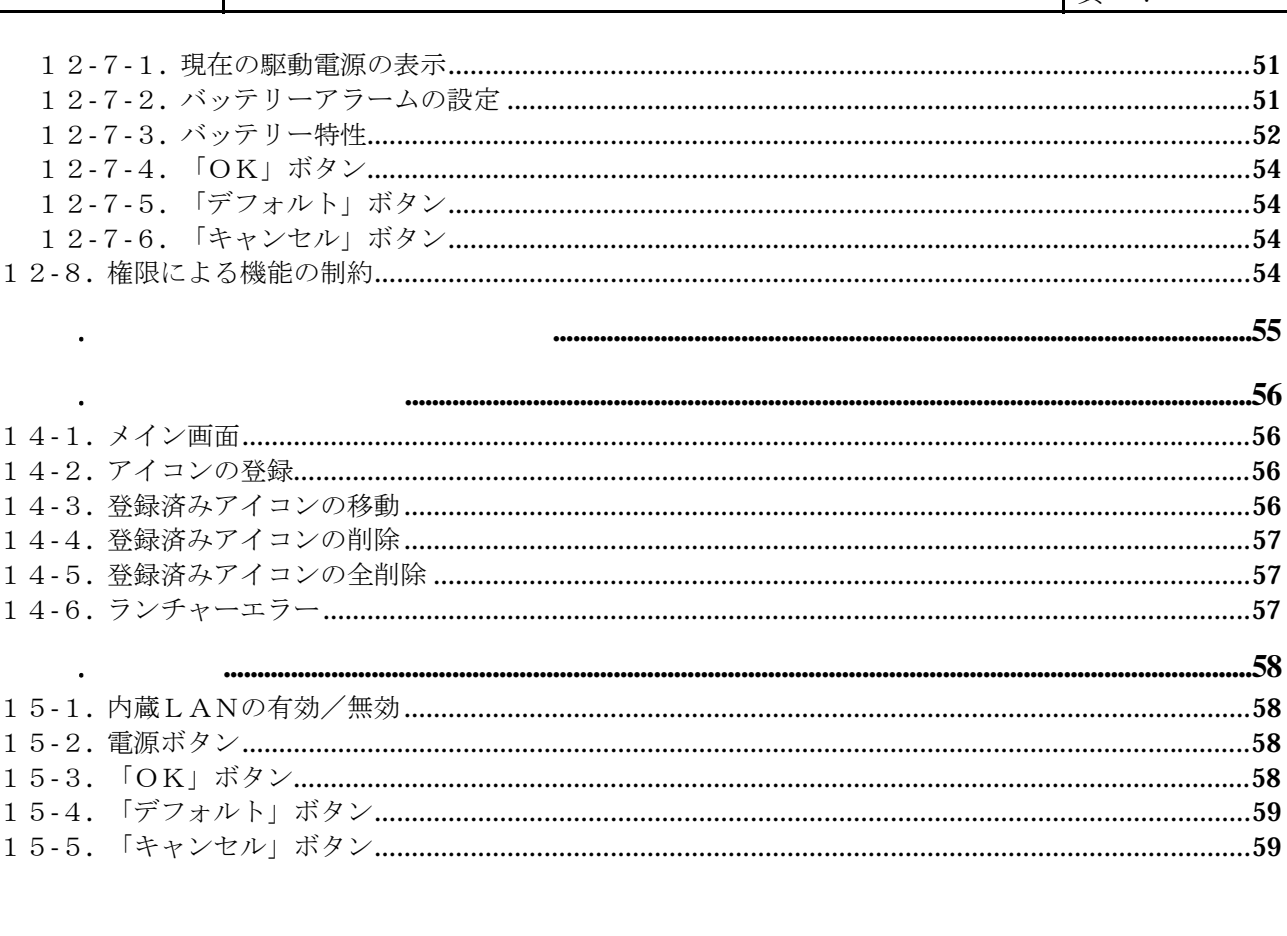

<span id="page-5-0"></span>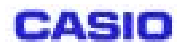

第1章. メイン画面

MobileCockpitIII は、コントロールバーとランチャーバーとから成ります。 コントロールバーとランチャーバーは、左端の切替ボタンにより双方を切替えます。

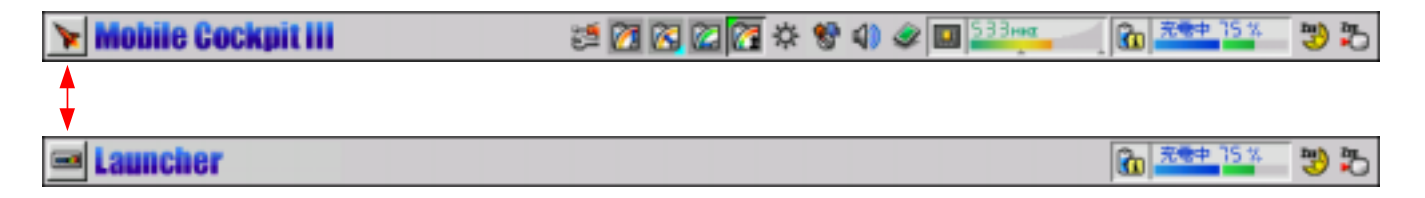

各ボタンの表示はツールヒントです。

1-1. コントロールバー

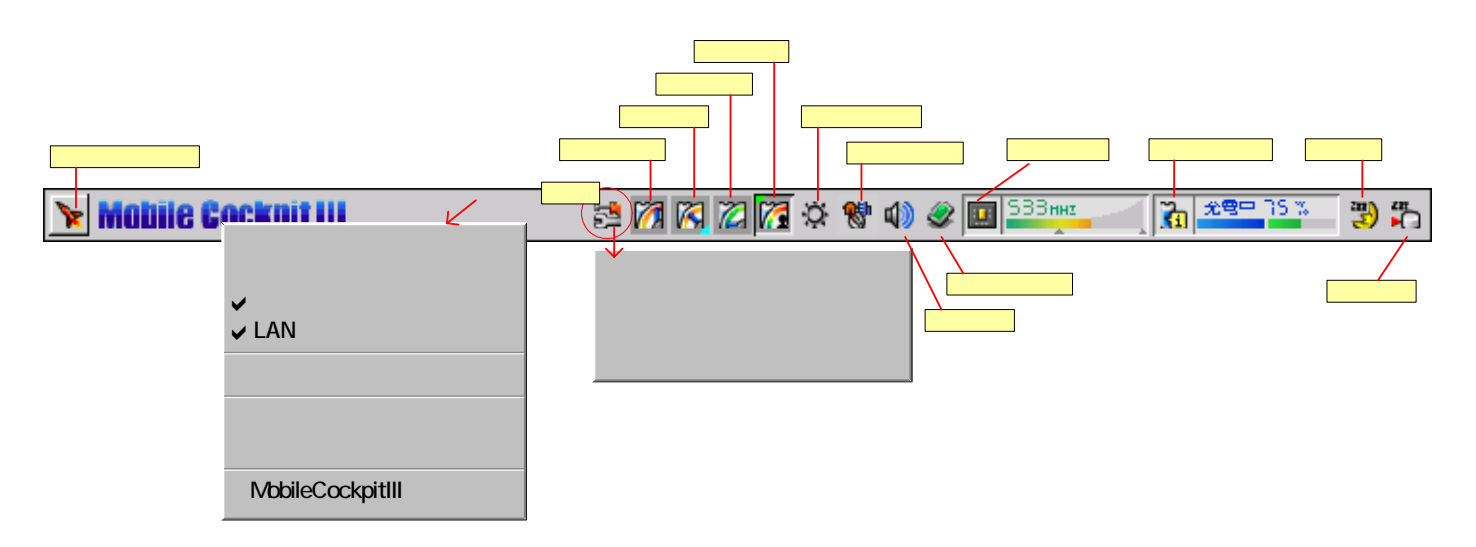

コントロールバーは以下の機能をサポートします。

- ・パワーマネージメント
- ・ロングラン
- ・バッテリーコントロール
- ・LAN切替接続
- ・ワンタッチ操作ボタン
- ・液晶輝度調整
- ・音量調整
- ・スタンバイと休止状態
- ・ハードウェア取り外し
- ・状態レポート作成

<span id="page-6-0"></span>1-2. ランチャーバー

各ボタンの表示はツールヒントです。

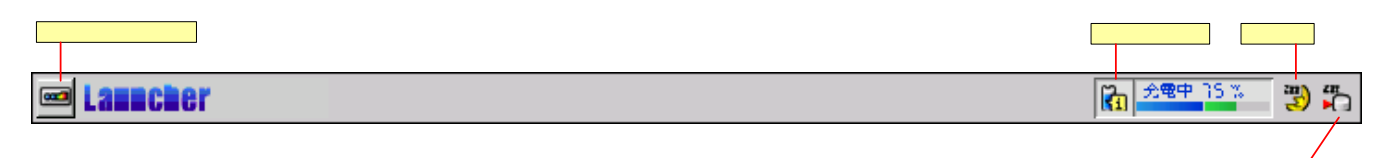

ランチャーバーは以下の機能をサポートします。

- ・ランチャー
- ・バッテリーコントロール
- ・スタンバイと休止状態
- ・状態レポート作成

Mobile CockpitIII は、Windows2000 の、「コンピュータ管理者」権限で動作するユーティリティです。それ 以外のユーザーでは、電源管理等、使用できない機能があります。

#### [制約事項]

権限の簡易切替えを行って他ユーザーへ変わった場合、Mobile CockpitIII を起動することはできません。("サ ービスがすでに起動しています"のメッセージ)ログオフ後、他ユーザーへ移って、Mobile CockpitIII を起 動してください。

「コンピュータ管理者」権限以外で使用できない機能は次のとおりです。

・パワーマネージメントモード

第2章. 権限による操作の制約

- ・バッテリーコントロールのアラーム機能
- ・LAN接続切替
- ・環境設定

<span id="page-7-0"></span>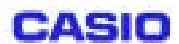

第3章. 基本操作

3-1. 起動

出荷時は、コンピュータの電源ONにより自動起動します。手動で起動するには、Windows のスタートメニ ューから起動します。ツールバーとタスクバーが起動します。

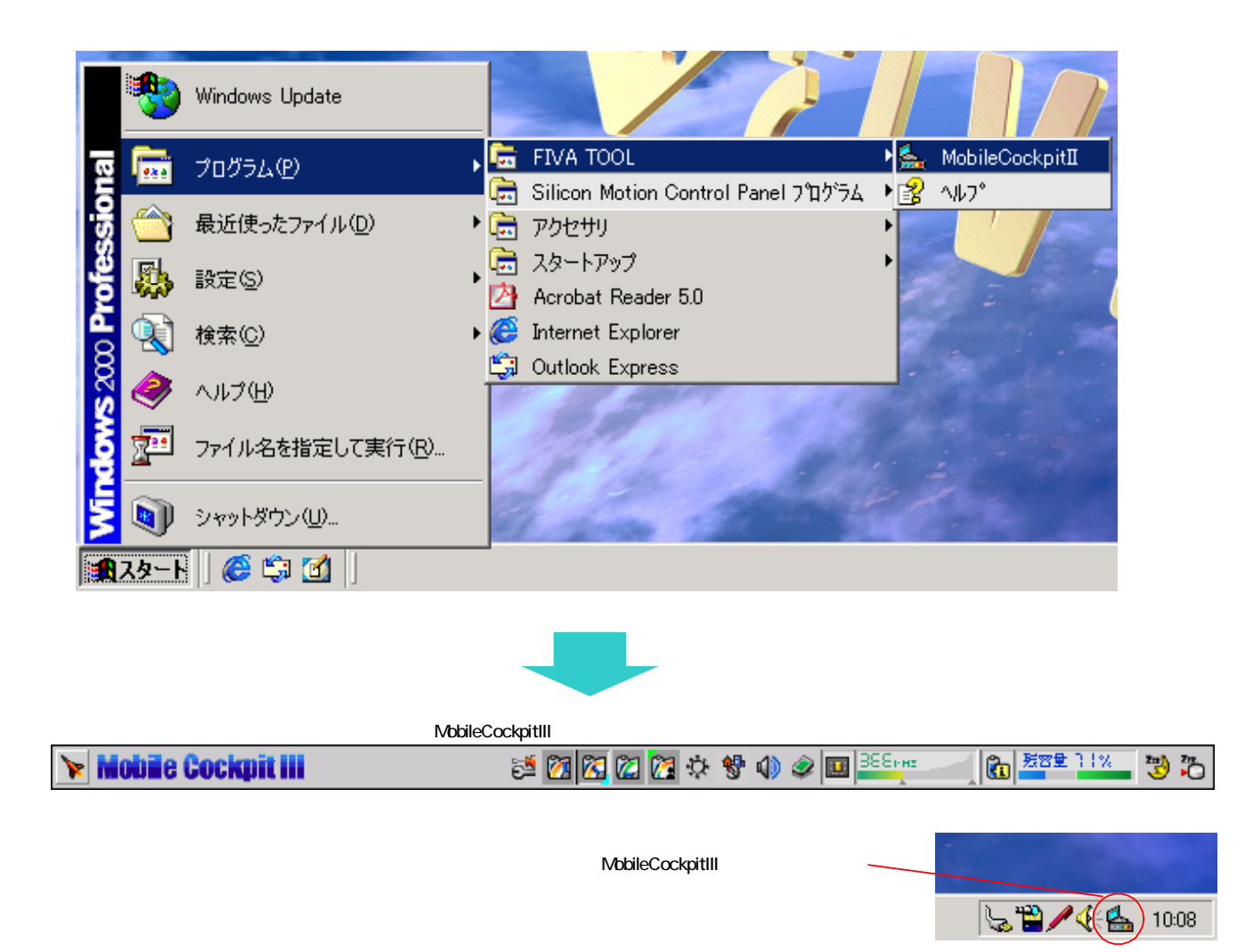

<span id="page-8-0"></span>3-2. 終了

MobileCockpitIII の、ツールバーまたはタスクバーのメニューから、「MobileCockpitIII 終了」を選択します。

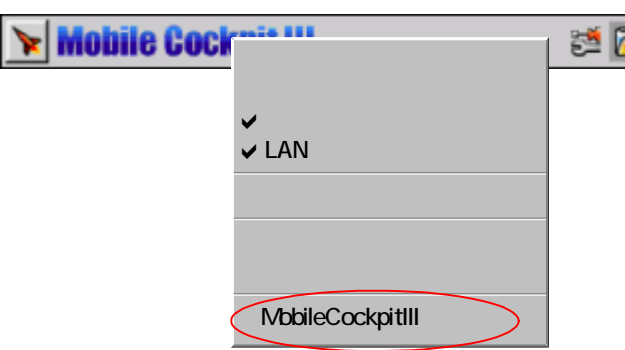

3-3. アンインストールとインストール

 $-4.4<sub>1</sub>$ 

アンインストールは、Wondows コントロールパネルの「アプリケーションの追加と削除」から行います。イ ンストールは、MobileCockpitIII インストーラーを実行します。インストール直後は、コンピュータの再起動 を要求します。

コントロールバーとランチャーバーは、双方バー左端の切替ボタンにより双方を切替えます。

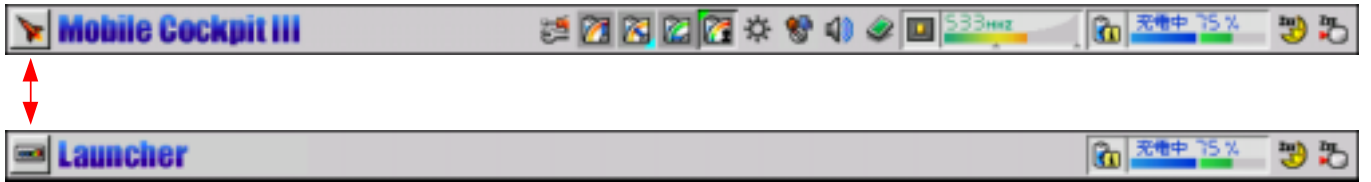

<span id="page-9-0"></span>3-5. バーの配置変更

バーをドラッグして、配置変更することができます。配置できる場所は、画面の4隅とフローティングの 5 種 類です。再起動後は前ステータスを保持します。

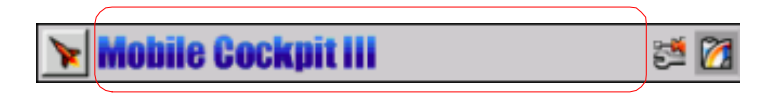

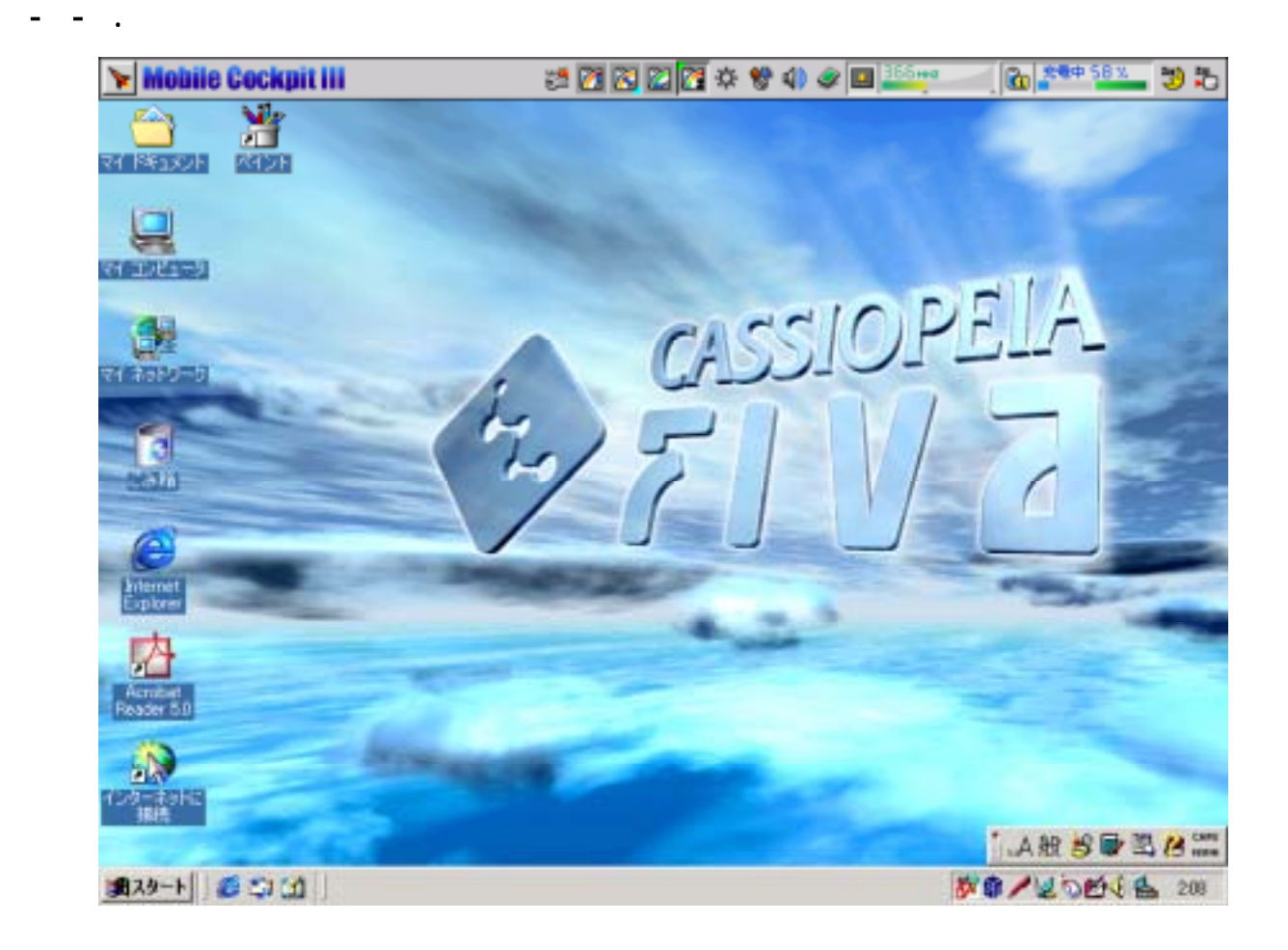

<span id="page-10-0"></span>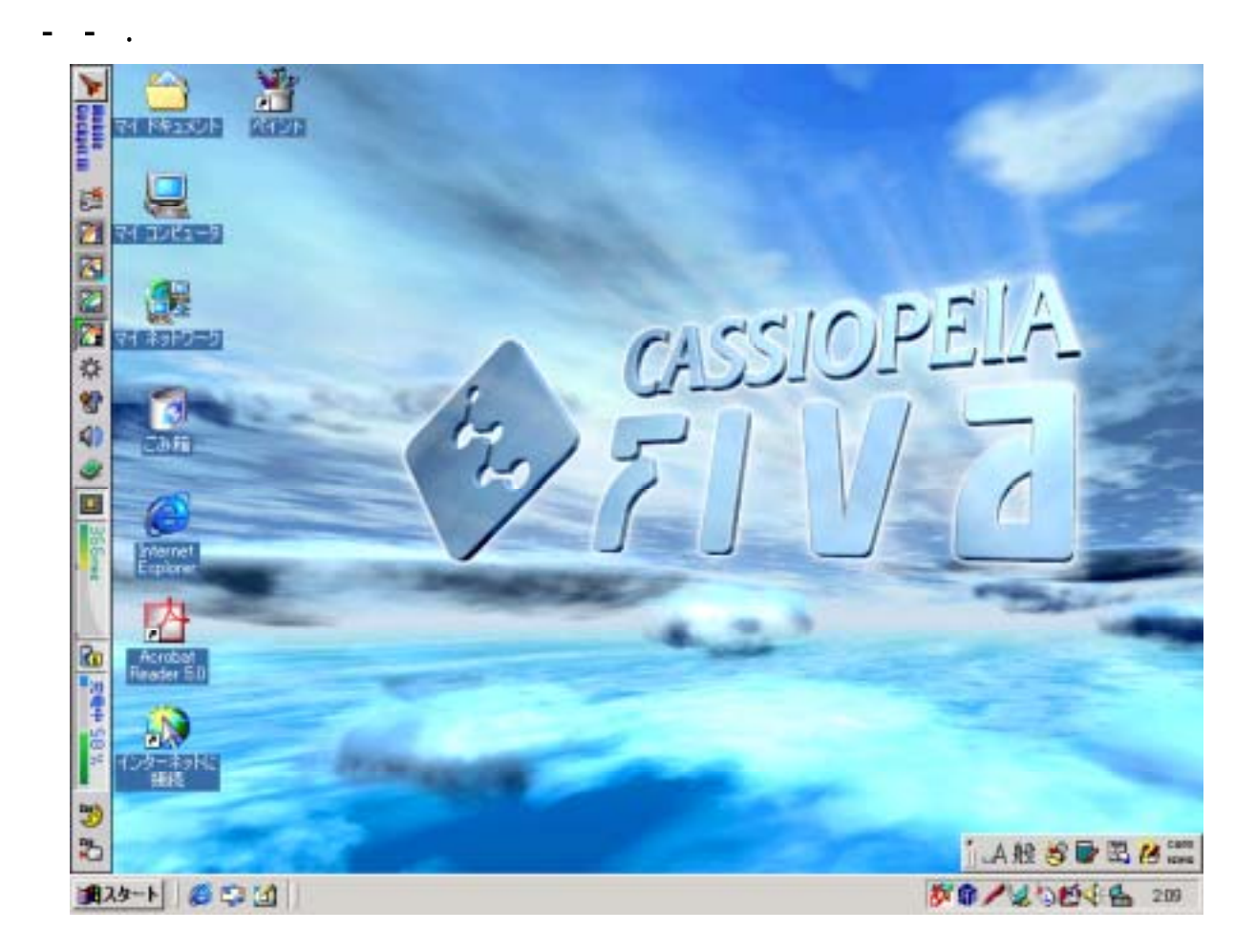

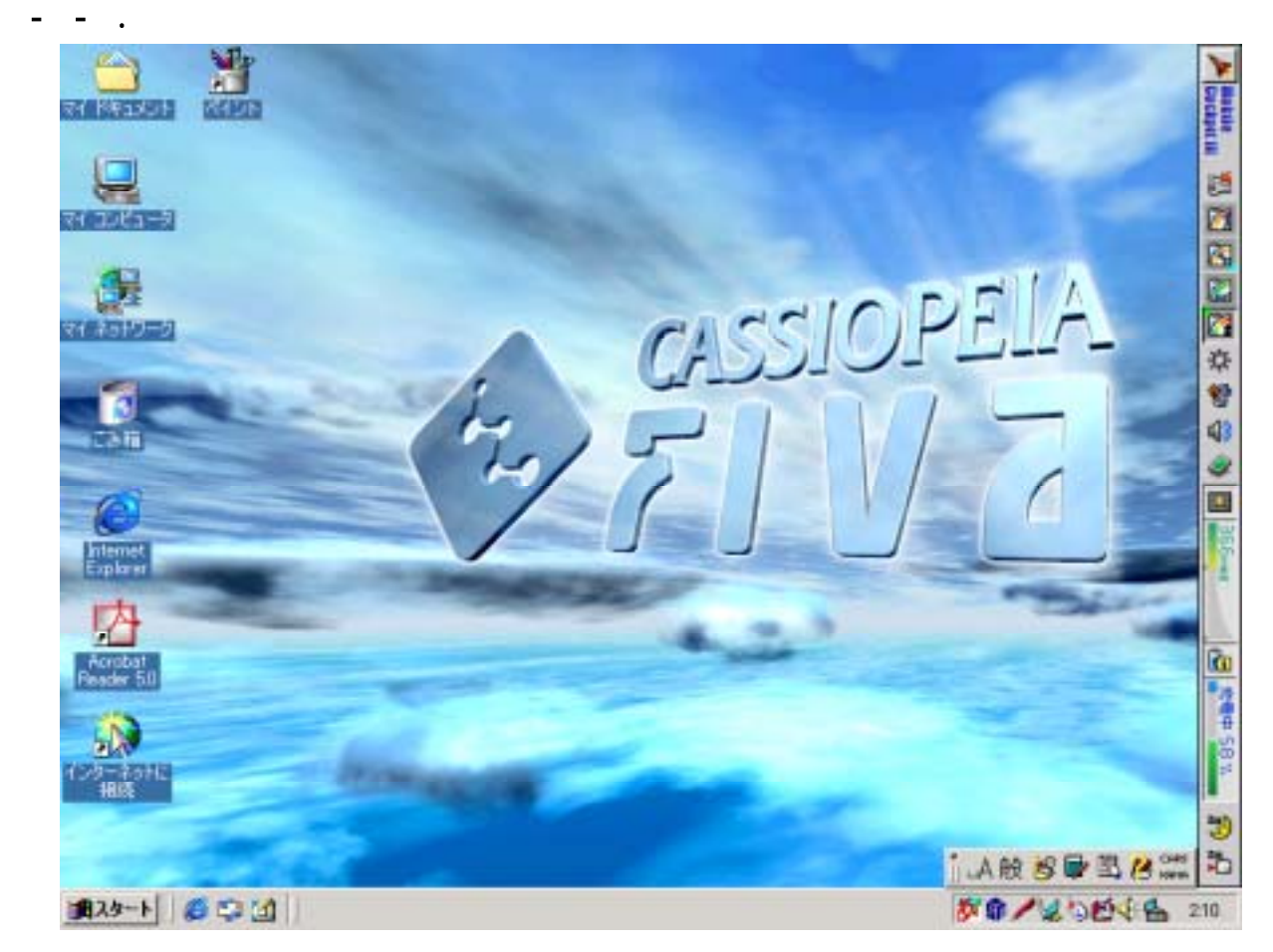

Ⓒ 2002 CASIO COMPUTER CO.,LTD..All right reserved

<span id="page-11-0"></span>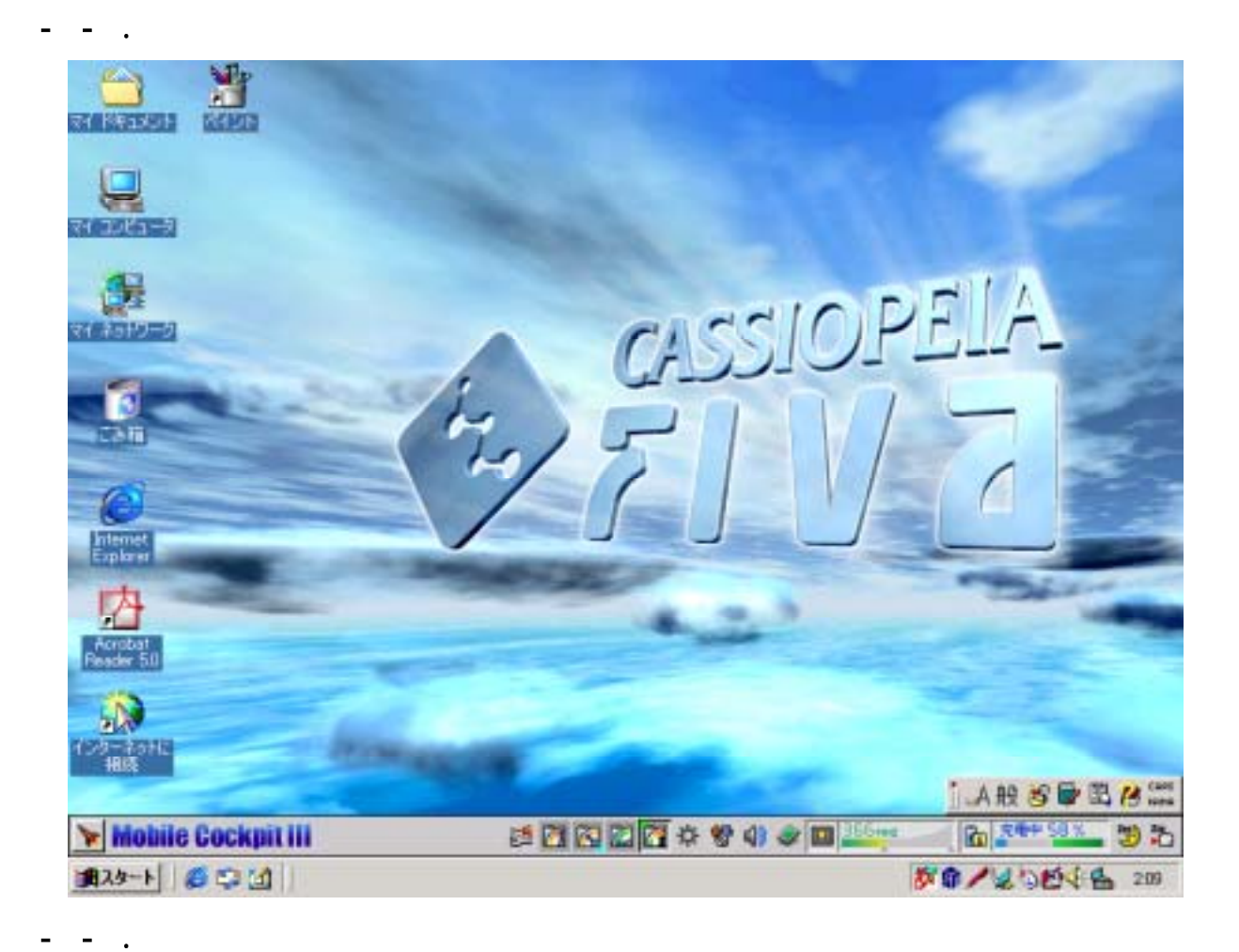

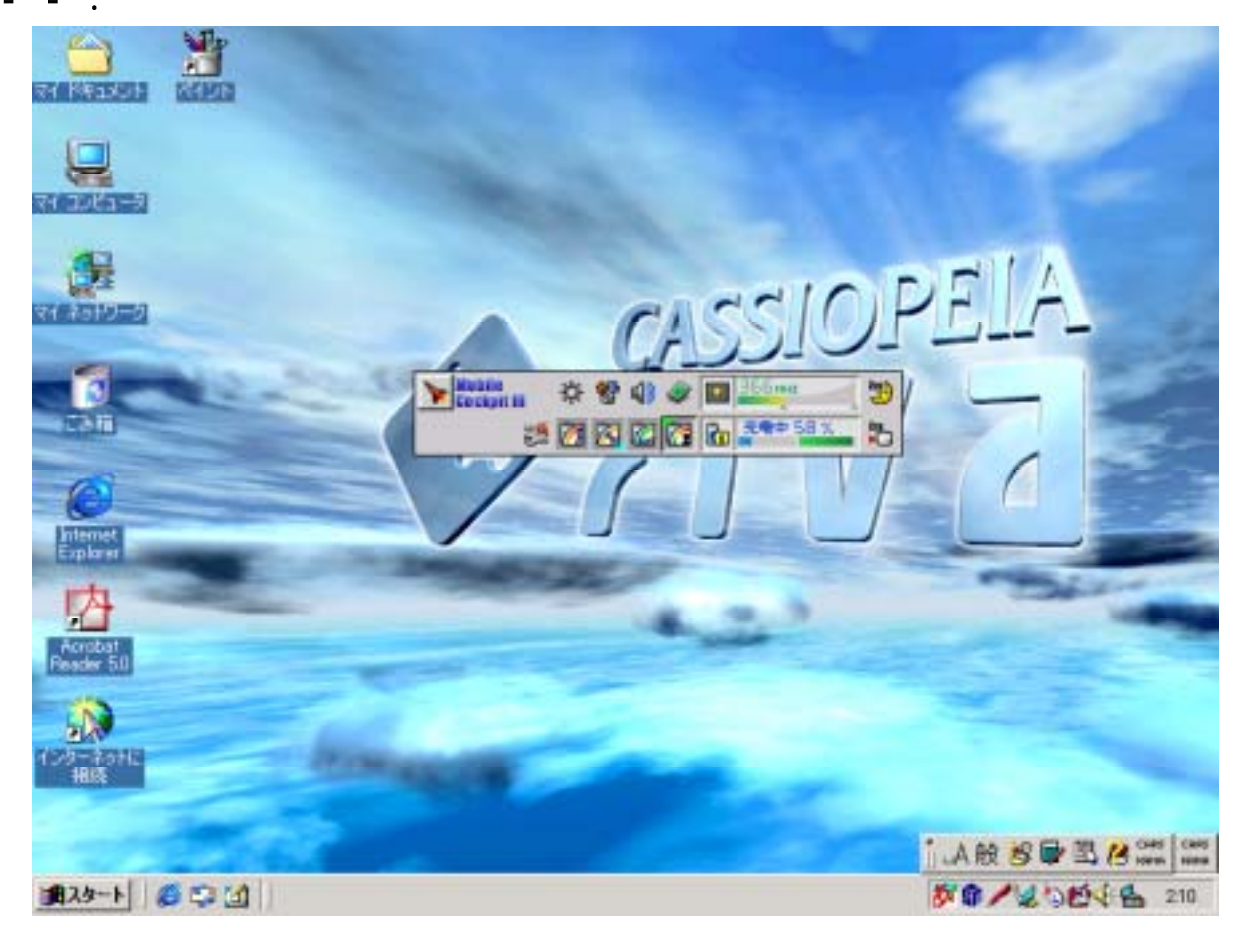

Ⓒ 2002 CASIO COMPUTER CO.,LTD..All right reserved

<span id="page-12-0"></span>3-6. バーの属性変更

バーのメニューから属性を変更することができます。再起動後は前ステータスを保持します。

3-6-1. 自動的に隠す

画面スペースを有効に使うための機能です。有効にできるのは、バーが4隅配置の時だけです。フォーカス を失うと、バーが画面端に隠れます。バーの隠れているところをカーソルで触れると、バーが出現します。 MobileCockpitIII メニューから「自動的に隠す」を選択して、有効(チェック有)/無効(チェック無)を 切替えます。図はデフォルトを示します。

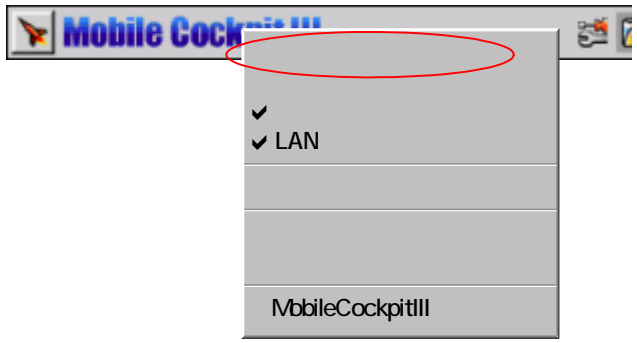

3-6-2. 常に手前に表示

バーが他のダイアログと重なって表示する時、MobileCockpitIII バーがフォーカスを失っても、それが常に 手前に表示します。MobileCockpitIII メニューから「自動的に隠す」を選択して、有効(チェック有)/無 効(チェック無)を切替えます。図はデフォルトを示します。

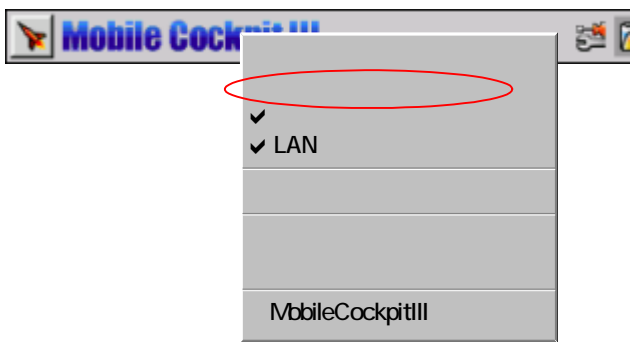

<span id="page-13-0"></span>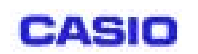

#### . Windows

MobileCockpitIII バーと Windows タスクバーが、お互いに縦と横に配置する時は、後者がスペースを優先し ます。前者は、自身を短くして表示します。

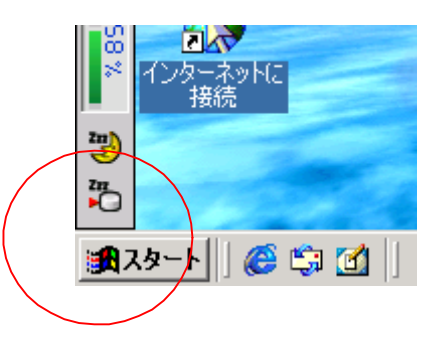

- また、MobileCockpitIII バーと Windows タスクバーが、どちらも「自動的に隠す」有効の時に、
	- ●MobileCockpitIII バーを、Windows タスクバーの存在する位置に移動すると、以下のメッセージを表 示して、MobileCockpitIII バーの「自動的に隠す」が無効になります。

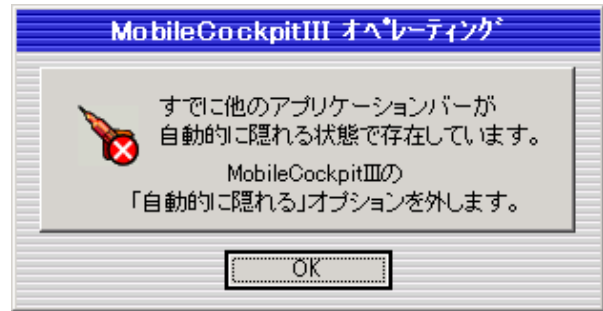

●Windows タスクバーを、MobileCockpitIII バーの存在する位置に移動すると、以下のメッセージを表 示して、Windows タスクバーの「自動的に隠す」が無効になります。

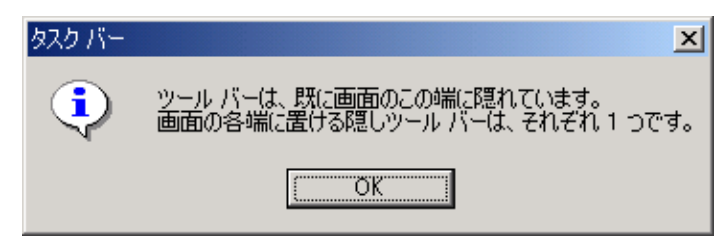

3-7. タスクトレイアイコン

MobileCockpitIII 起動時には、MobileCockpitIII バー以外に、MobileCockpitIII タスクトレイアイコンが表 示されます。アイコンを右クリックにより、バーと同様のメニューを表示します。

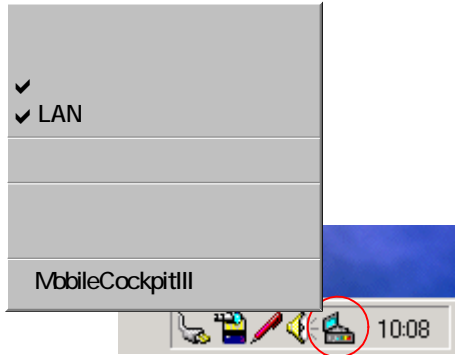

<span id="page-14-0"></span>3-8. 効果音の設定

MobileCockpitIII の操作時に効果音を鳴らします。MobileCockpitIII メニューから「効果音を有効にする」を 選択して、有効(チェック有)/無効(チェック無)を切替えます。再起動後は前ステータスを保持します。 図はデフォルトを示します。

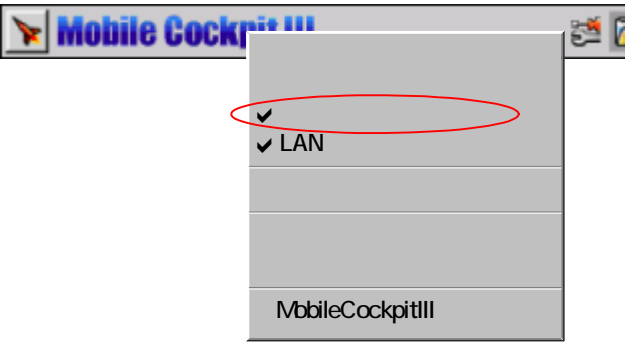

効果音を鳴らすタイミングは以下のとおりです。

- ・MobileCockpitIII バーを配置移動するにおいて、画面端に張り付く時
- ・MobileCockpitIII バーのボタンを押した時
- ・MobileCockpitIII に関するエラーが発生した時
- ・MobileCockpitIII の警告を発した時
- ・MobileCockpitIII バーが「自動的に隠す」有効の時、隠れた状態から出現する時

3-9. ヘルプの表示

MobileCockpitIII メニューの「ヘルプ」を選択します。HTML 形式のヘルプファイルを起動します。

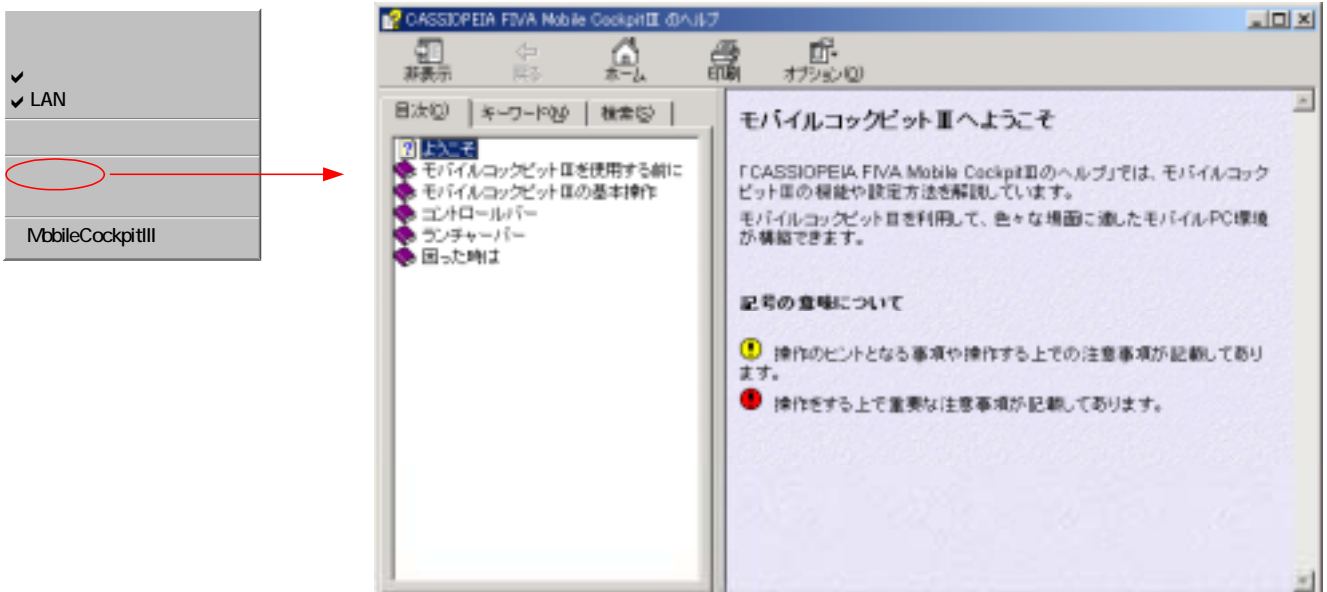

<span id="page-15-0"></span>3-10. バージョン情報の表示

MobileCockpitIII メニューの「バージョン情報」を選択します。図の情報を表示します。

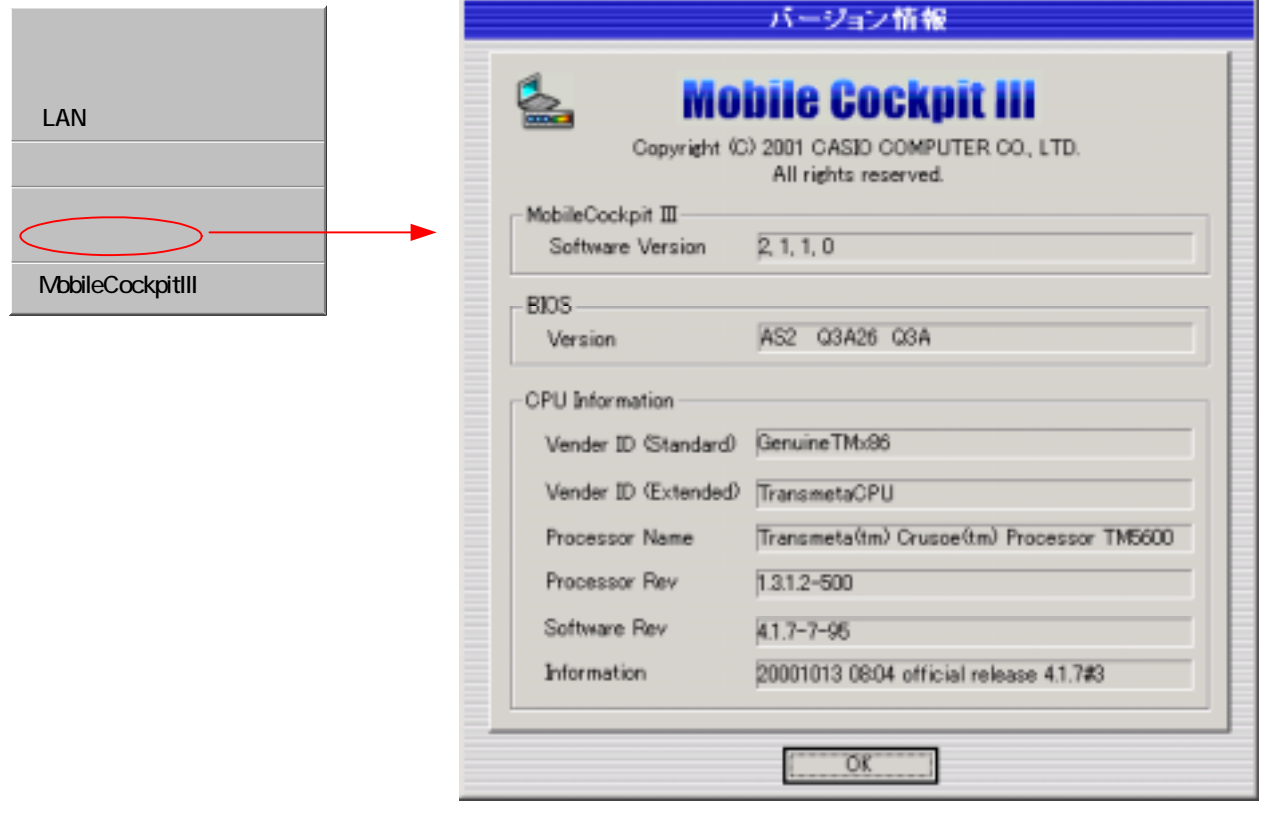

3-11. 状態レポート出力

MobileCockpitIII メニューの「状態レポート出力」を選択すると、状態レポートツールのレポート出力を行い ます。この機能を使用するには、状態レポートツールが起動常駐していることが前提です。

この機能は、システムに障害が発生した時、その状態を調査し、障害の原因を知ることにより復旧の手掛かり とするためのものです。

詳細は、「状態レポートツール機能仕様書」を参照してください。

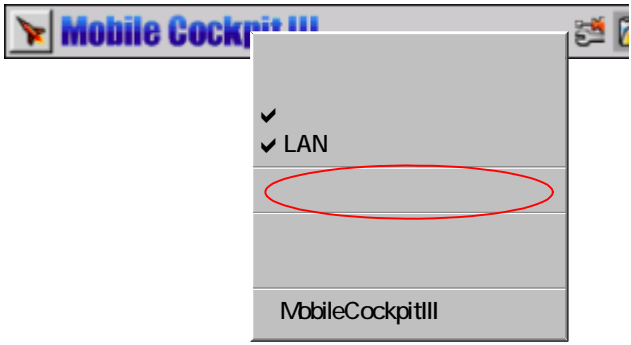

コンピュータ (MPC-701) 上の3つのボタン (√1). P0、P1) [2](#page-16-1)に、各々任意のファイルを割り当てて、 そのファイルをワンボタン実行することができます。デフォルトは以下のファイルが割り当てられています。

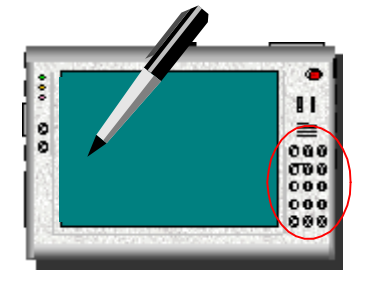

<span id="page-16-0"></span>第4章. ワンタッチ操作ボタンの機能詳細

デフォルトの割り当て

- ◎十:タッチパネルキャリブレーションを実行します。
- PO: バッテリー情報3[を](#page-16-2)表示します。
- P1:画面表示を180度回転させます。

4-1. 設定

設定ボタンのメニューから「ワンタッチ操作ボタンの設定」を選択します。現在の各ボタンに割り当てられて いるファイルを表示します。

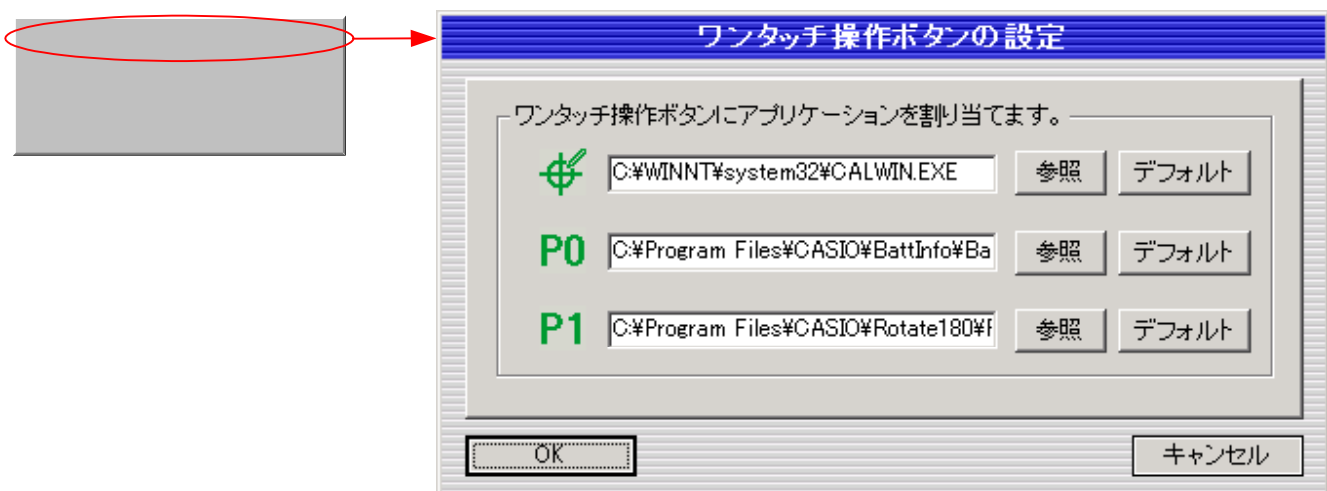

4-1-1. 「参照」ボタン

割り当てるファイルを選択します。

4-1-2. 「デフォルト」ボタン

デフォルトの設定をダイアログに表示します。

4-1-3. 「OK」ボタン

 $\overline{a}$ 

ダイアログの設定を反映させます。同時にダイアログを閉じます。

4-1-4. 「キャンセル」ボタン ダイアログの変更設定をキャンセルします。同時にダイアログを閉じます。依然、設定前の状態です。

<span id="page-16-1"></span><sup>2</sup> それぞれ、"Fn" + ".", "Fn" + "-", "Fn" + "Spc" の操作を行います。

<span id="page-16-2"></span><sup>3</sup> 「バッテリー情報 機能仕様書」を参照

<span id="page-17-0"></span>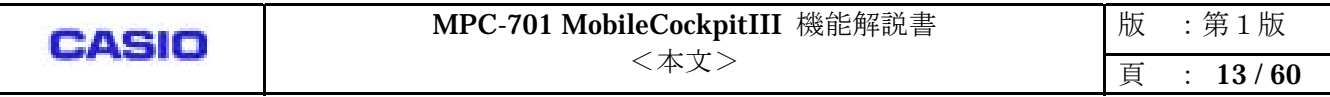

第5章. ウェイクオンタイマーの機能詳細

スタンバイまたは休止状態から、予め指定した時刻に復帰させる機能です。ウェイクオン時刻に、既にスタン バイまたは休止状態であることが必要です。

左図は、毎日、午前 0 時 0 分にウェイクオンさせる設定です。右図は、毎月 31 日の、23 時 59 分にウェイク オンさせる設定です。

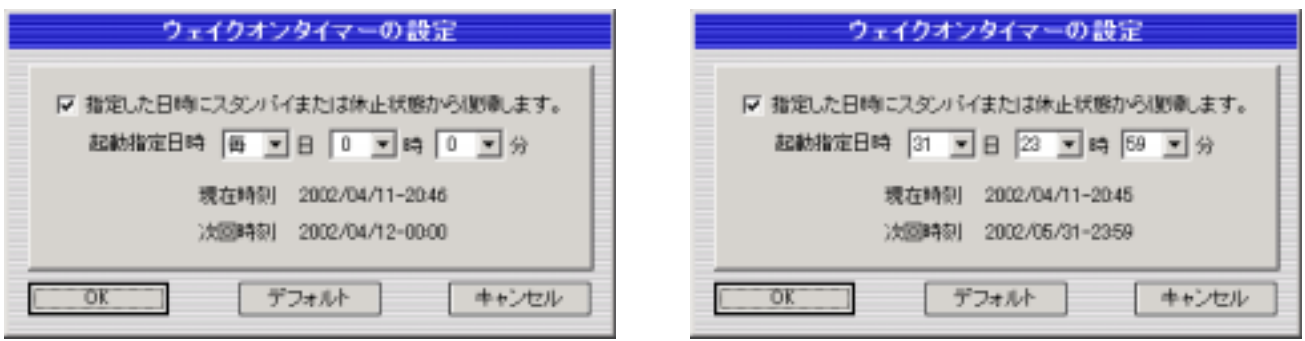

注意)

上右図において、31 日の存在しない月はウェイクオンしません。31 日の存在する月まで持ち越します。

5-1. 設定

設定ボタンのメニューから「ウェイクオンタイマーの設定」を選択します。図はデフォルトの設定です。

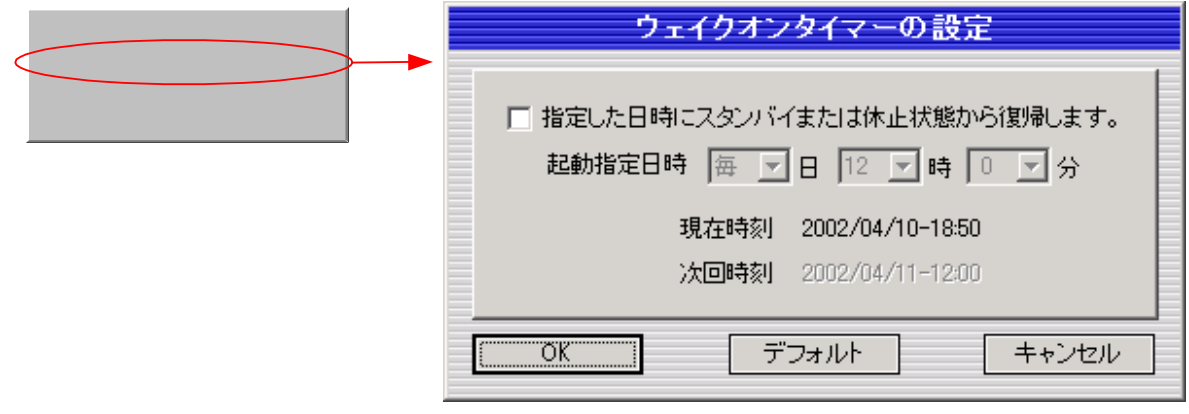

5-1-1. 有効/無効

チェックボックスにて、ウェイクオンタイマーの有効/無効を切替えます。無効時はタイマーの設定はでき ません。

<span id="page-18-0"></span>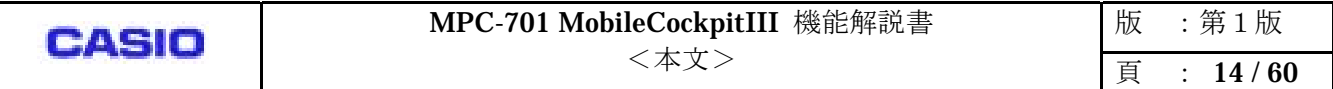

5-1-2. 起動指定日時

ウェイクオンさせる日時刻を設定します。「日」設定は、[毎日、1日~31日]から、「時」は、[0時~23 時]から、「分」は、[0分~59分]から選択します。

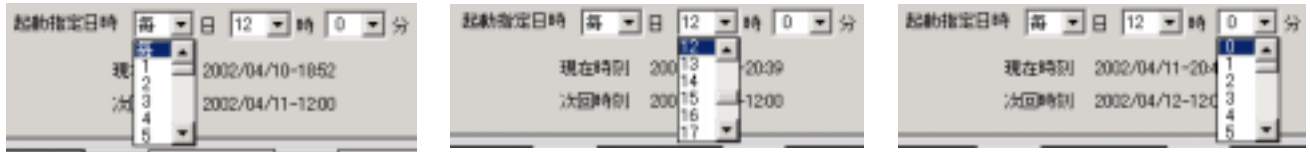

5-1-3. 現在時刻

現在の日時刻を表示します。次回時刻と比較するためのものです。

5-1-4. 次回時刻

起動指定日時の値が反映します。次回、ウェイクオンする年月日時刻を表示します。

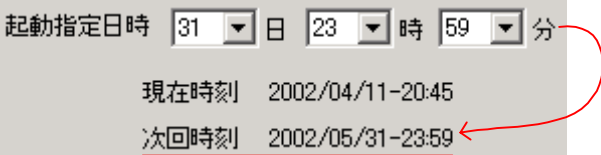

5-1-5. 「OK」ボタン

ダイアログの設定を反映させます。同時にダイアログを閉じます。

5-1-6. 「デフォルト」ボタン

デフォルトの設定をダイアログに表示します。

5-1-7. 「キャンセル」ボタン

ダイアログの変更設定をキャンセルします。同時にダイアログを閉じます。依然、設定前の状態です。

<span id="page-19-0"></span>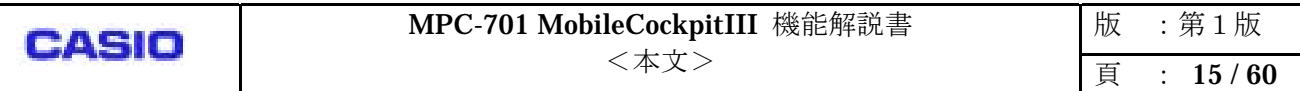

コンピュータの消費電力を少なくするため、電力モードを変更する機能です。コンピュータに、4 つの電力モ ードを持たせることができます。状況に応じ、それらの電力モードを切替えて使用することにより、無駄な電 力の消費を抑えることができます。

6-1. メイン画面

第6章. パワーマネージメントの機能詳細

コントロールバー上に、4つのパワーマネージメントボタンが存在します。各ボタンにおいて電源設定値を持 っており(「設定項目」を参照)、押されたボタンの設定値が Windows に反映します。

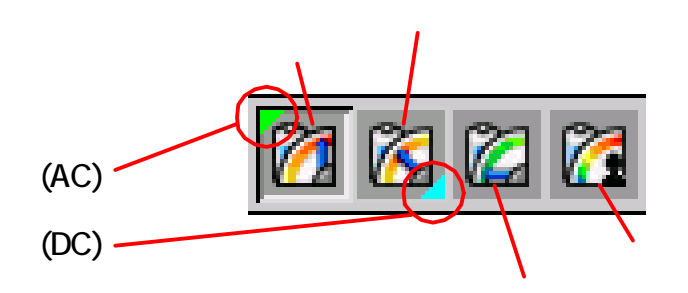

(図は、フルパワーモード時のボタンの状態です。)

[注意]

コントロールバー上の、「液晶輝度調整」もしくは「ロングラン設定」を変更した後、パワーマネージメント モードを変更すると、前者は、後者の設定値に書替えられます。

 $\mathcal{O}(\mathcal{O}_\mathcal{A})$  and  $\mathcal{O}(\mathcal{O}_\mathcal{A})$  and  $\mathcal{O}(\mathcal{O}_\mathcal{A})$  and  $\mathcal{O}(\mathcal{O}_\mathcal{A})$  and  $\mathcal{O}(\mathcal{O}_\mathcal{A})$ 

AC駆動時の、パワーマネージメントモードのステータスを保持し、次回のAC駆動時に反映します。DC駆 動時についても同様です。そのステータスを表示するのがパワーマネージメントランプです。ボタン左上の三 角印がAC駆動時のステータス、ボタン右下の三角印がDC駆動時のステータスです。以下に、パワーマネー ジメントモードを切替えた時、駆動電源を切替えた時、の遷移状態を示します。

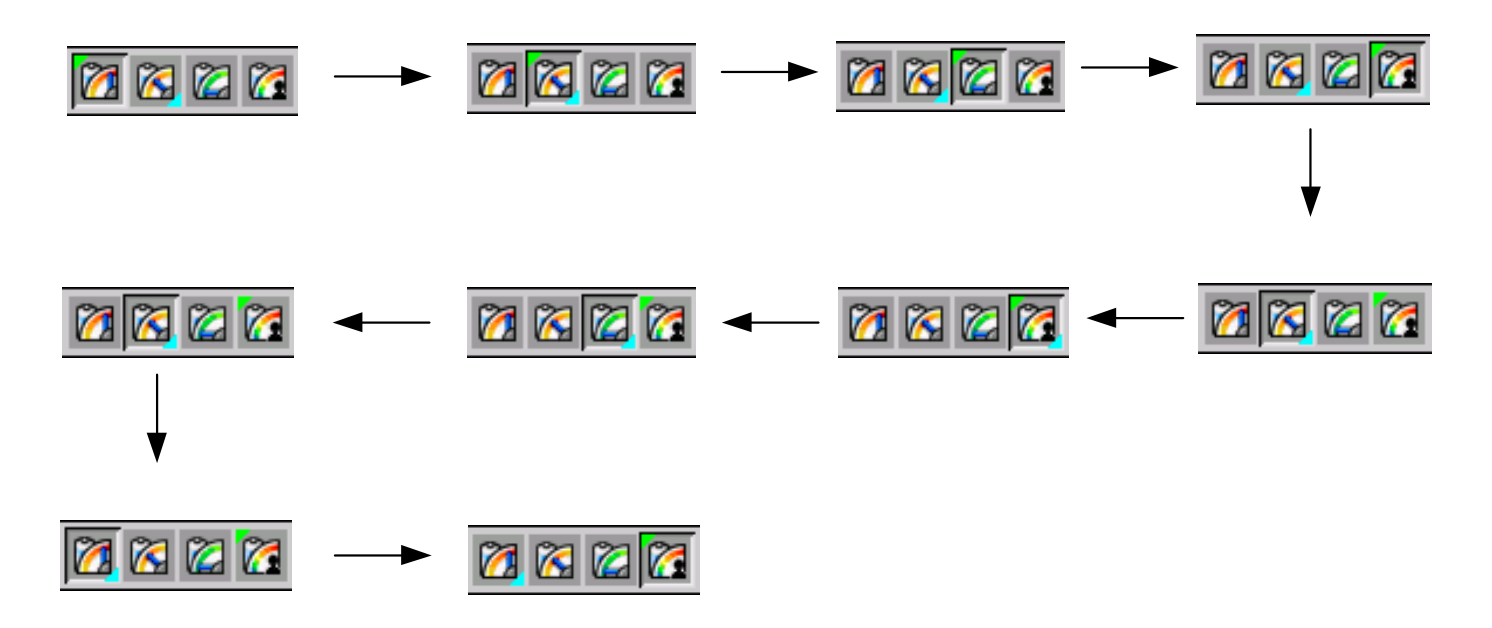

<span id="page-20-0"></span>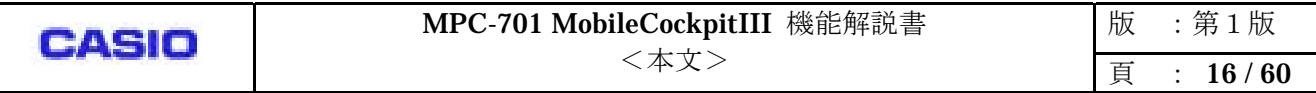

6-3. 設定ダイアログ

コントロールバー上の、「設定」ボタンのメニューから、「パワーマネージメントの設定」を選択します。 AC駆動時は、「ユーザーAC」タブを、DC駆動時は、「ユーザーDC」タブを表示します。

各パワーマネージメントボタンの設定値を表示します。ユーザーモードボタンに対する設定値は、AC駆動時 の設定値と、DC駆動時のそれがあります。

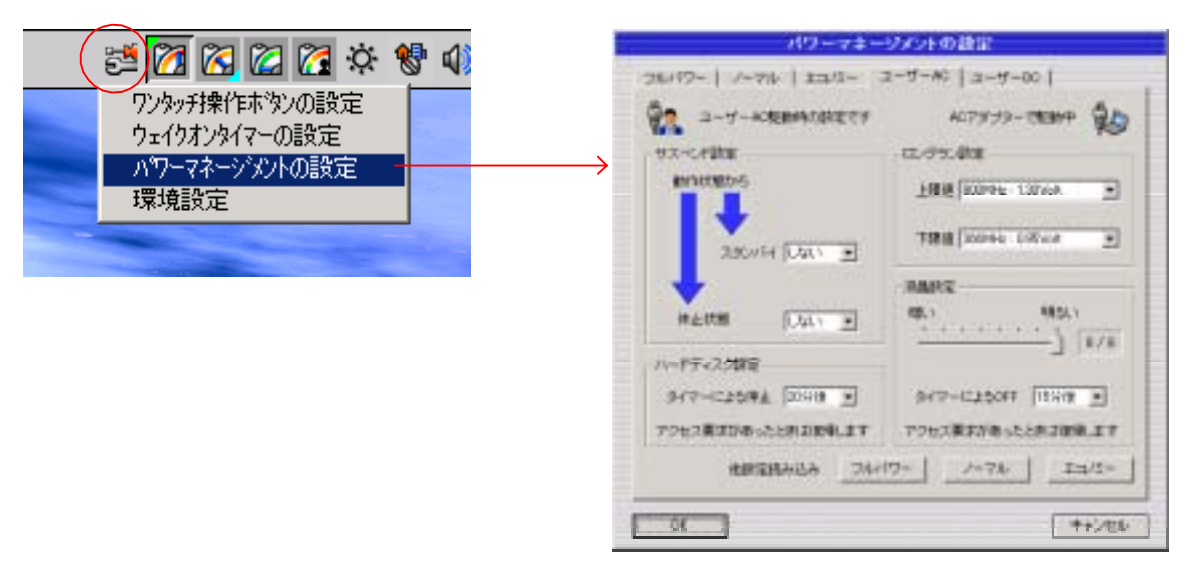

6-3-1. 「OK」ボタン

「ユーザーAC」タブの設定値を、AC駆動時のユーザーモードボタンに割り当てます。 「ユーザーDC」タブの設定値を、DC駆動時のユーザーモードボタンに割り当てます。

注意)設定値がコンピュータに反映されるわけではありません。反映はパワーマネージメントボタン です。

6-3-2. 「キャンセル」ボタン

「ユーザーAC」タブ、「ユーザーDC」タブの変更設定をキャンセルします。同時にダイアログを閉じま す。依然、設定前の状態です。

<span id="page-21-0"></span>6-3-3. フルパワー

設定値は固定です。設定値を変更することはできません。AC駆動時もDC駆動時も共通の設定値です。

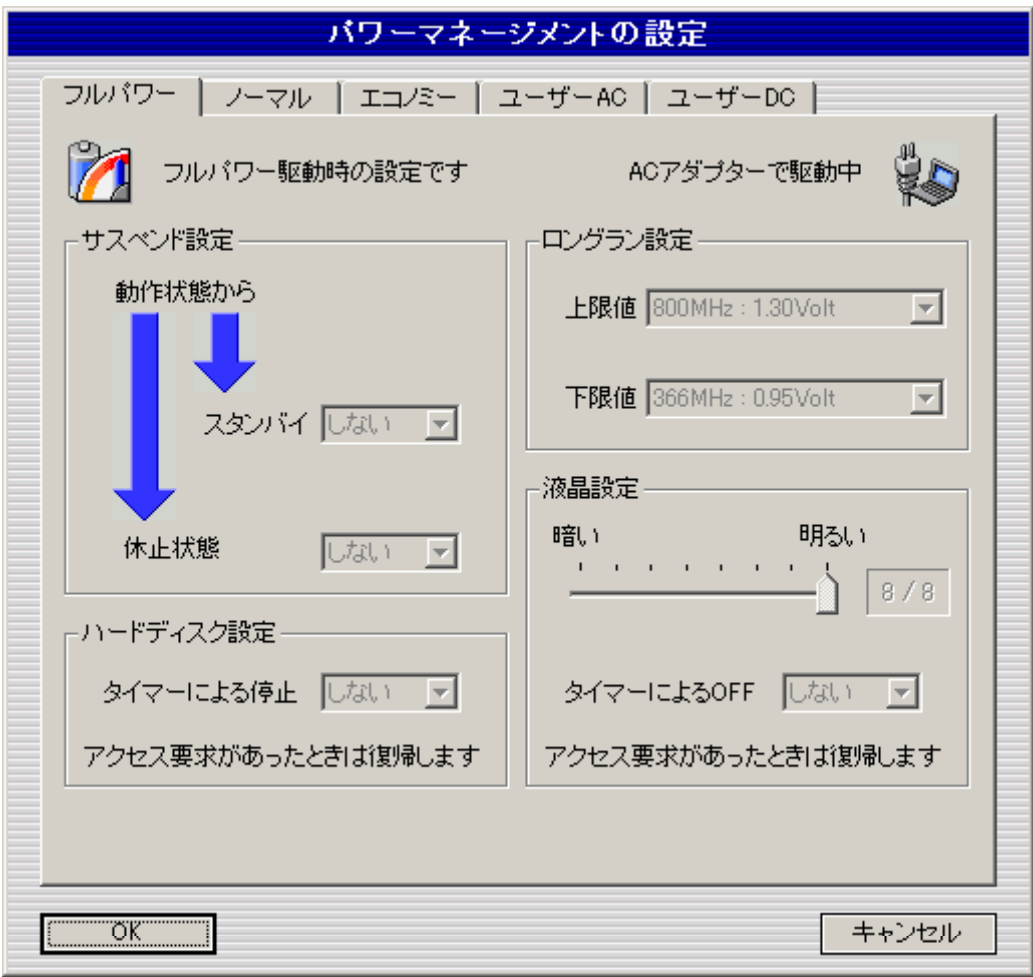

<span id="page-22-0"></span>6-3-4. ノーマル

設定値は固定です。設定値を変更することはできません。AC駆動時もDC駆動時も共通の設定値です。

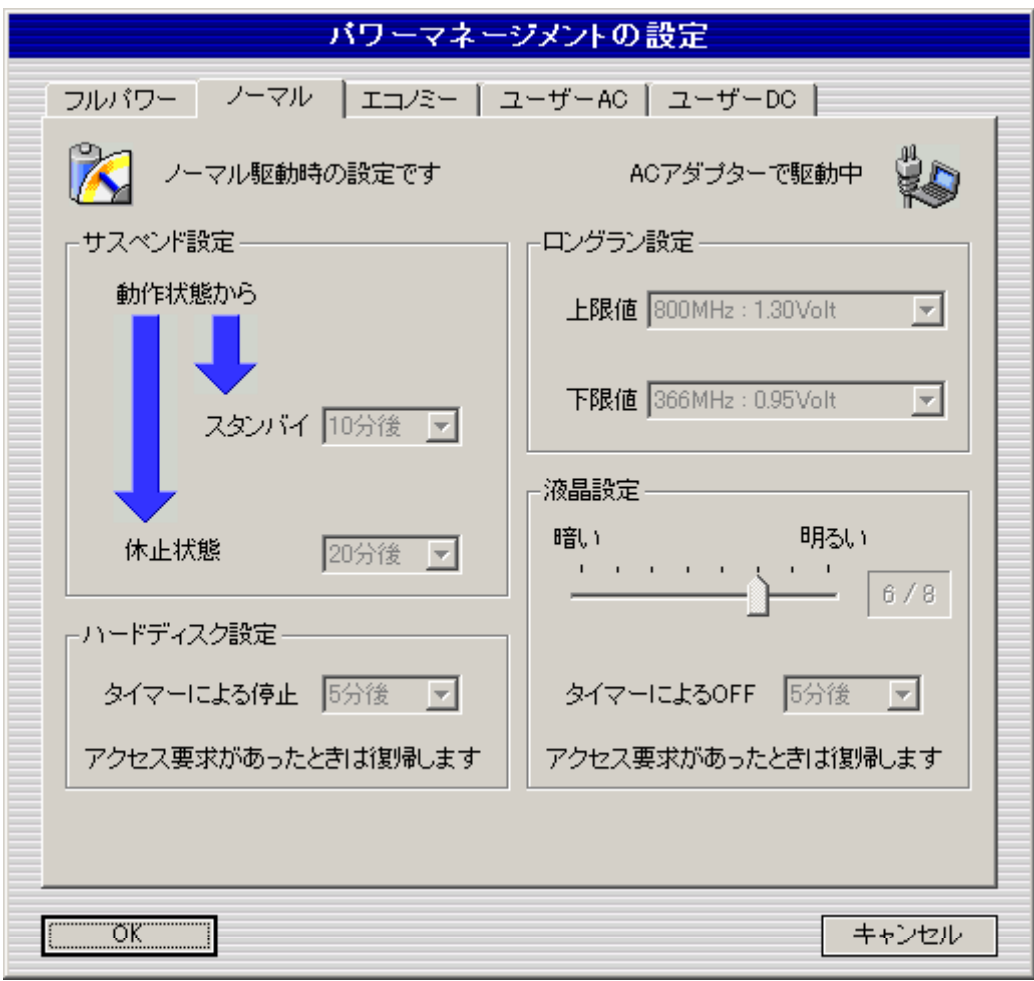

<span id="page-23-0"></span>6-3-5. エコノミー

設定値は固定です。設定値を変更することはできません。AC駆動時もDC駆動時も共通の設定値です。

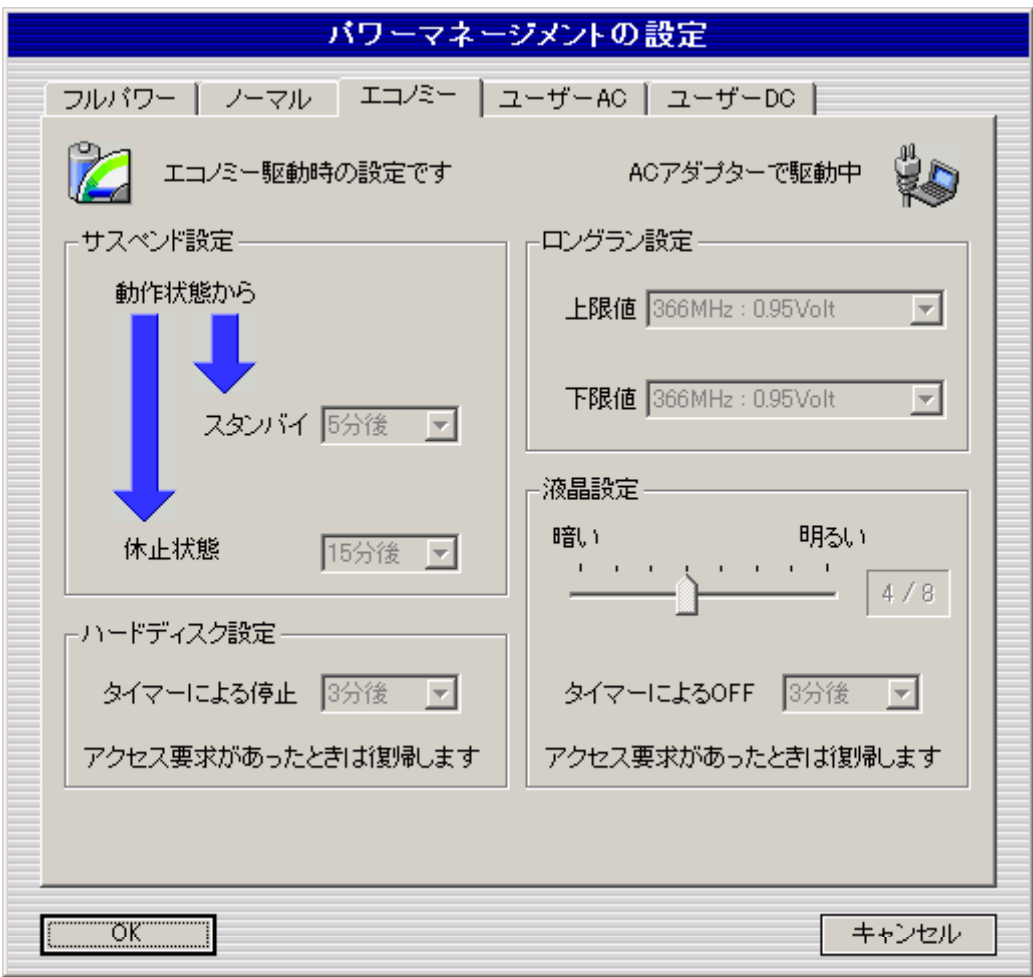

<span id="page-24-0"></span>6-3-6. ユーザーAC

AC駆動時のユーザーモード設定値を表示します。各項目は設定値を変更することができます。図は、デフ ォルトの設定値です。

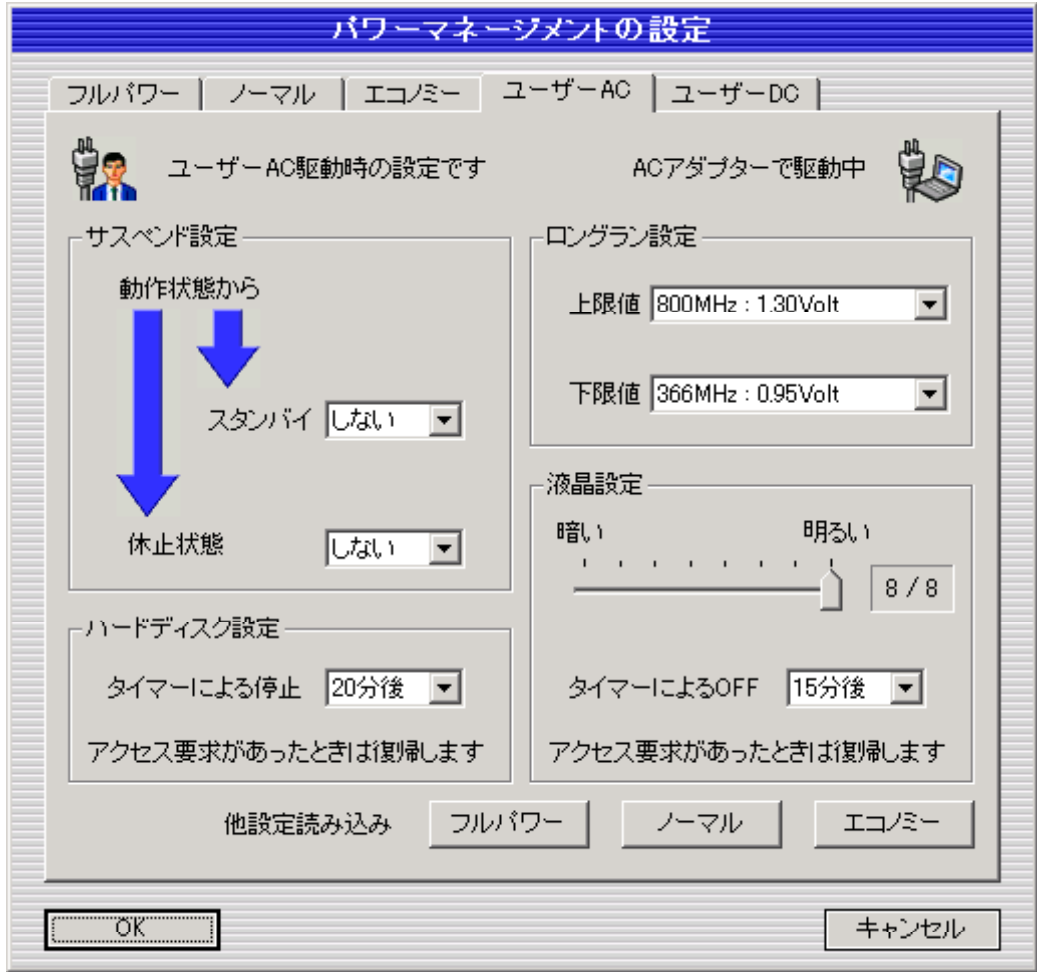

●「他設定読み込み」について

- ・「フルパワー」ボタン --- フルパワーの設定値をカレントに表示します。
- ・「ノーマル」ボタン--- ノーマルの設定値をカレントに表示します。
- ・「エコノミー」ボタン--- エコノミーの設定値をカレントに表示します。

<span id="page-25-0"></span>6-3-7. ユーザーDC

DC駆動時のユーザーモード設定値を表示します。各項目は設定値を変更することができます。図は、デフ ォルトの設定値です。

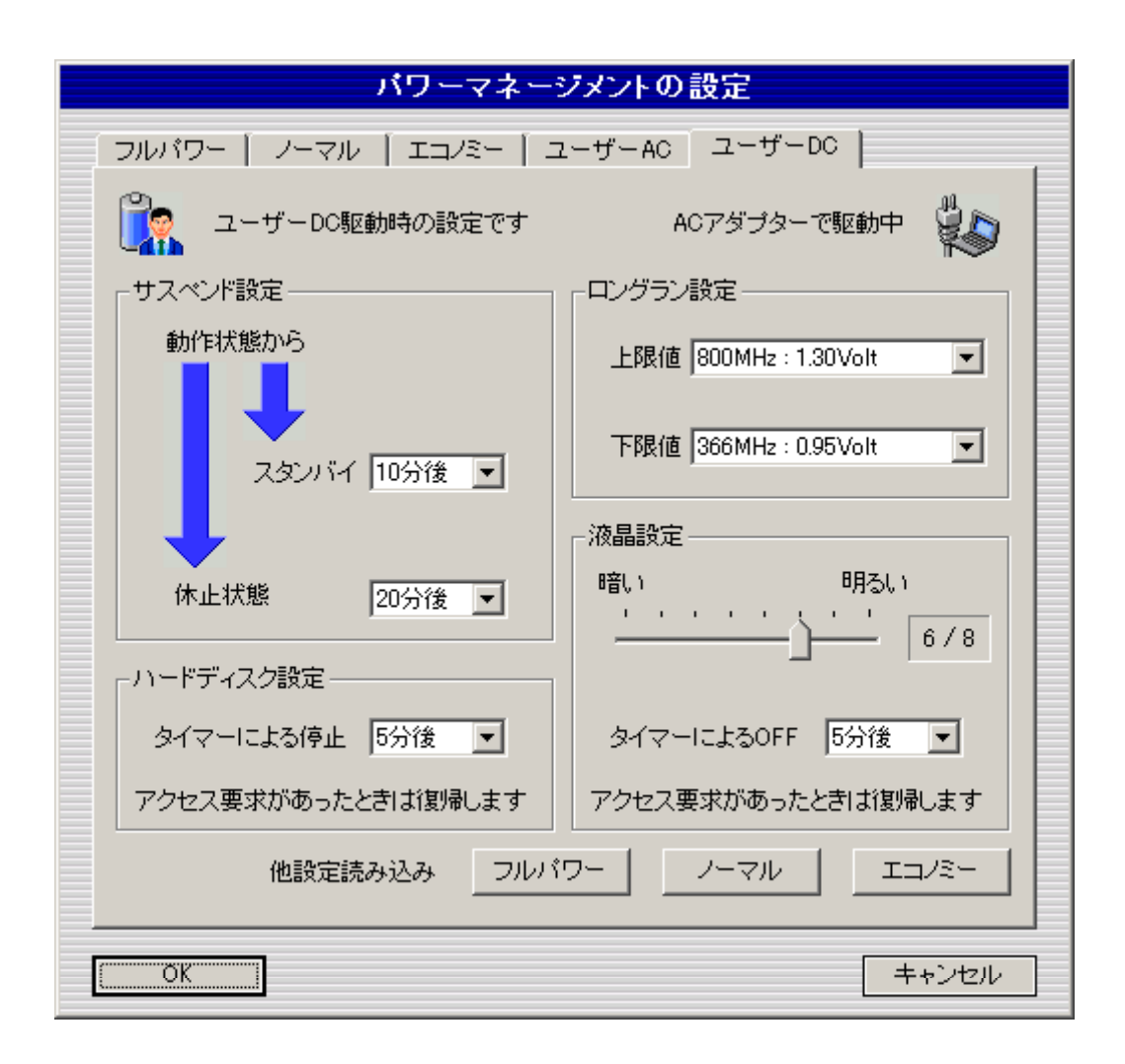

#### ●「他設定読み込み」について

- ・「フルパワー」ボタン --- フルパワーの設定値をカレントに表示します。
- ・「ノーマル」ボタン--- ノーマルの設定値をカレントに表示します。
- ・「エコノミー」ボタン--- エコノミーの設定値をカレントに表示します。

<span id="page-26-0"></span>6-4. 設定項目

「ユーザーAC」タブ、「ユーザーDC」タブが、設定値の変更が可能です。

6-4-1. サスペンド設定

システムが動作中の状態から、スタンバイまたは休止状態にするまでのタイマーを設定します。時間前に、 システムに何らかのアクセスが起こった時はタイマーリセットです。サスペンドさせないためには、「しない」 を選択します。

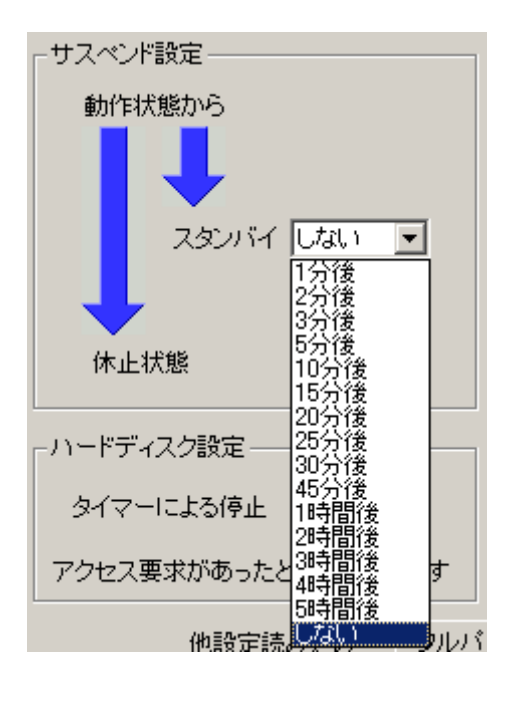

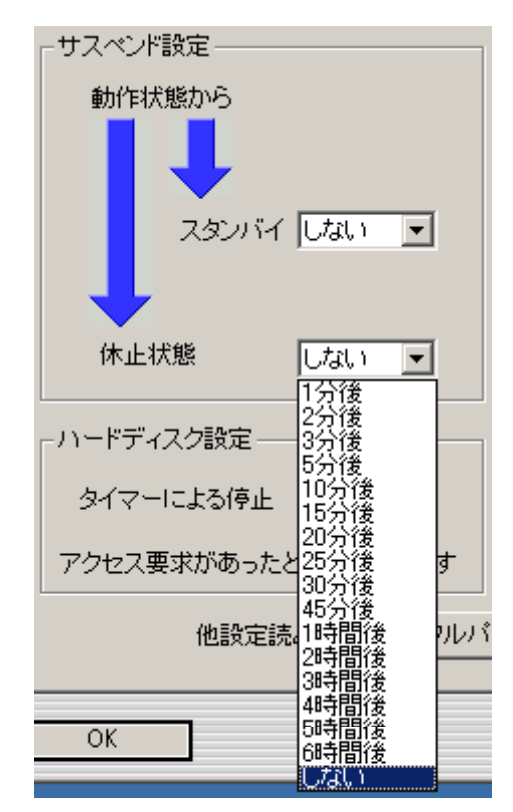

6-4-2. ハードディスク設定

ハードディスクを停止させるまでのタイマーを設定します。時間前に、システムに何らかのアクセスが起こ った時はタイマーリセットです。ハードディスク停止をさせないためには、「しない」を選択します。

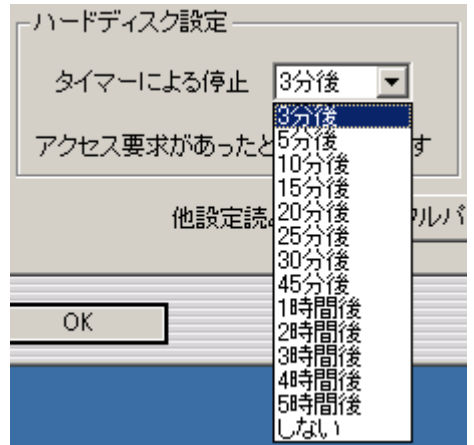

<span id="page-27-0"></span>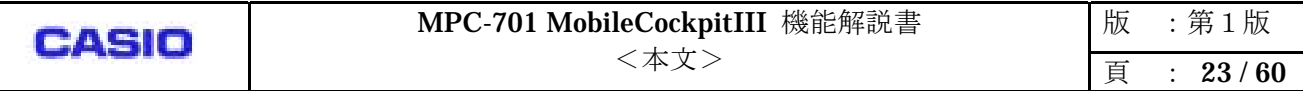

#### 6-4-3. ロングラン設定

速度(電圧)の自動可変CPUに対し、その範囲を設定します。(「ロングラン機能詳細」を参照してくださ  $V_{o}$ 

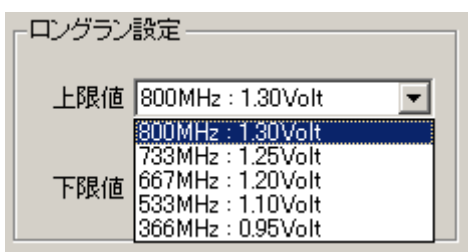

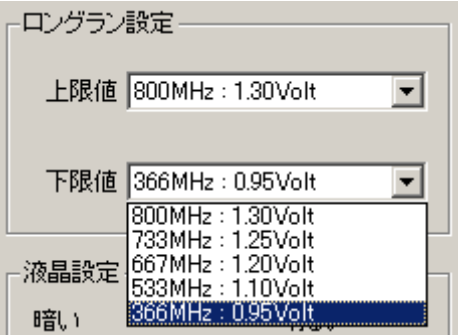

 $-4-4$ 

液晶輝度の設定と、液晶をオフさせるまでのタイマーを設定します。時間前に、システムに何らかのアクセス が起こった時はタイマーリセットです。一度オフしても、システムに何らかのアクセスが起こった時は、再び オンします。液晶オフさせないためには、「しない」を選択します。

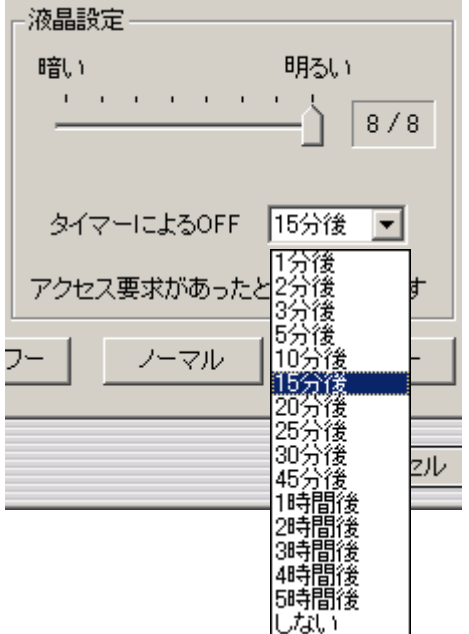

#### <span id="page-28-0"></span>- . Windows

パワーマネージメントモードの変更は、Windows 電源設定に反映します。[4](#page-28-1)

Windows 電源設定から変更しても、MobilecockpitIII の設定値に反映しますが、MobilecockpitIII 起動中は、 MobilecockpitIII から変更してください。[推奨]

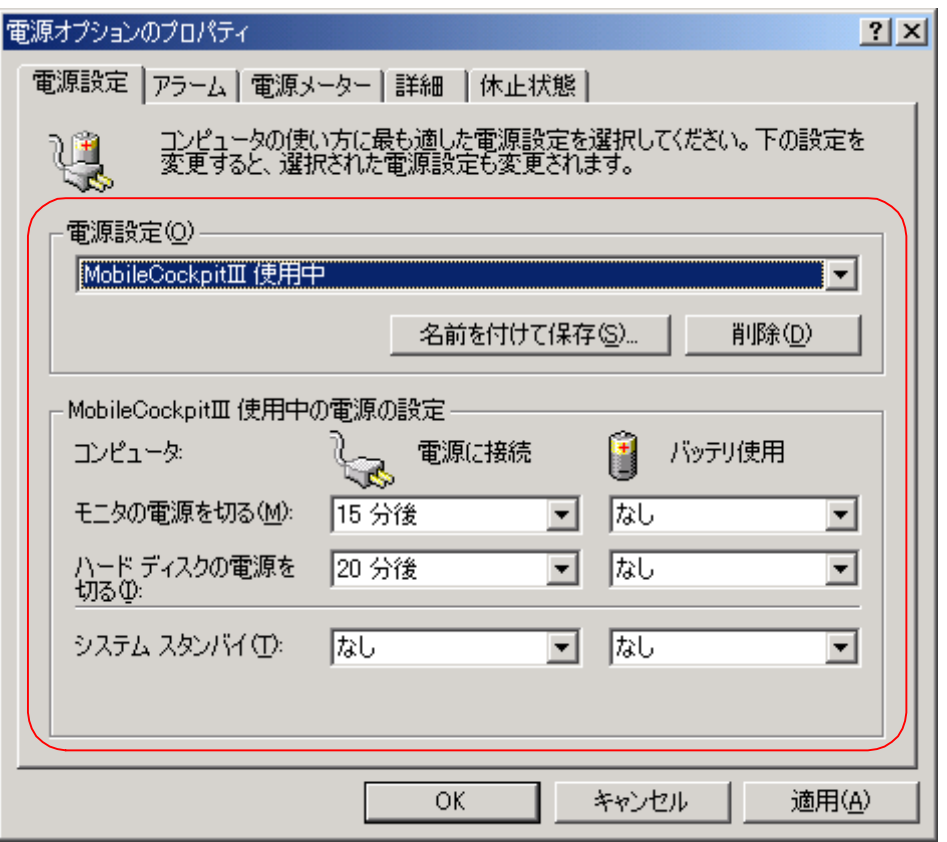

Windows の電源設定の各項目は、AC駆動時の設定値とDC駆動時の設定値を持っています。 MobileCockpitIII が起動すると、項目中の、「MobileCockpitIII 使用中」が自動的にコンピュータに反映され

ます。

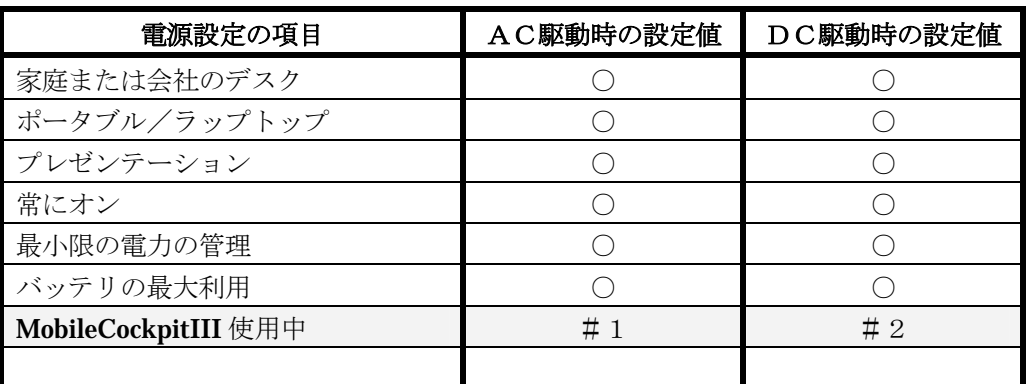

<Windows 電源設定>

 $\overline{a}$ 

<span id="page-28-1"></span><sup>4</sup> ロングラン設定を除く。

MobileCockpitIII のパワーマネージメントが変更された時、<Windows 電源設定>表の、「MobileCockpitIII 使用中」に反映します。以下に例を示します。

AC駆動でフルパワーモードボタンを押下 ---------- #1 ← P1 AC駆動でエコノミーモードボタンを押下 ---------- #1 ← P5 AC駆動でユーザーモードボタンを押下 ---------- #1 ← P7 DC駆動でノーマルモードボタンを押下 --------- #2 ← P4 DC駆動でエコノミーモードボタンを押下 ---------- #2 ← P6 DC駆動でユーザーモードボタンを押下 ---------- #2 ← P8

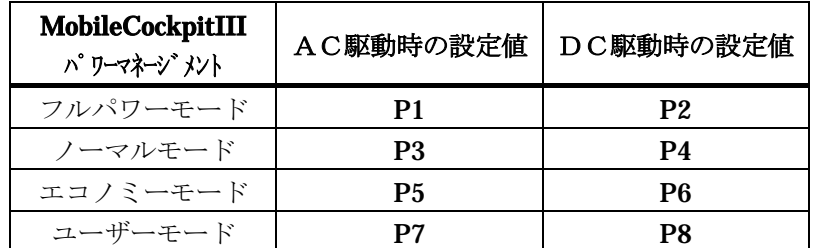

<MibileCockpitIII パワーマネージメント設定値>

<span id="page-30-0"></span>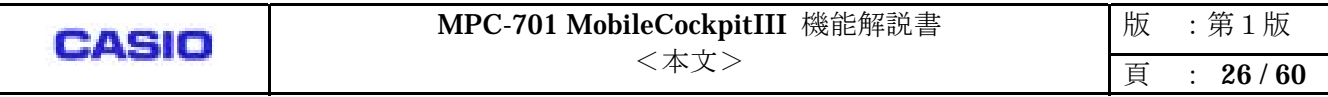

コンピュータ画面の輝度を8段階で調整します。液晶輝度調整ボタンを押してダイアログを表示させます。ス ライダーを操作するとその値がシステムに反映します。

ダイアログを表示後、5秒以上操作がないか、またはダイアログがフォーカスを失うと閉じます。 パワーマネージメントが変更された場合は、当設定は変更されます。

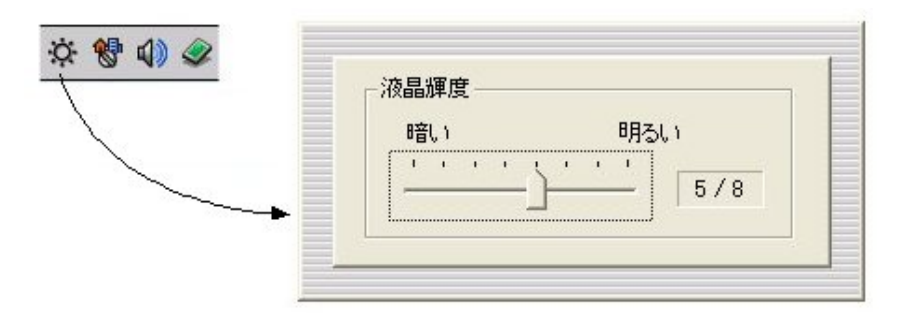

コンピュータの音量を調整します。音量調整ボタンを押してダイアログを表示させます。スライダーを操作す るとその値がシステムに反映します。ミュートをチェックすると、音量ミュートです。 ダイアログを表示後、5秒以上操作がないか、またはダイアログがフォーカスを失うと閉じます。

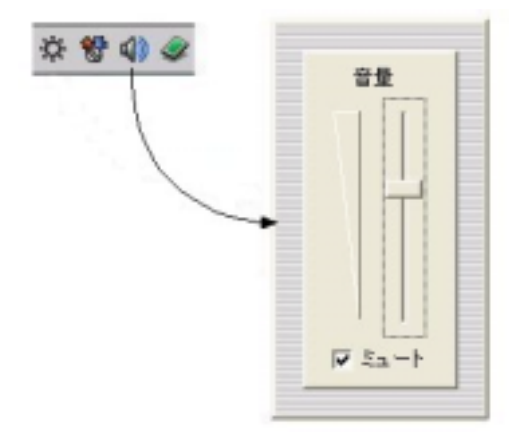

第7章. 液晶輝度調整の詳細

第8章. 音量調整の詳細

<span id="page-31-0"></span>第9章. ハードウェア取外し機能詳細

「ハードウェア取り外し」ボタンを押下すると、Windows の「ハードウェアの取り外し」ダイアログを表示 します。

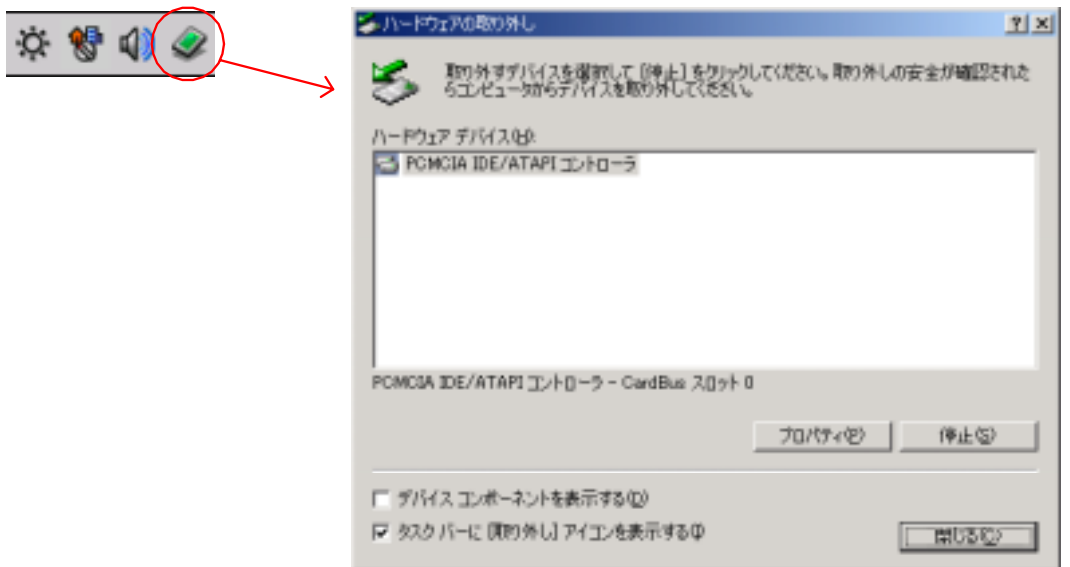

<span id="page-32-0"></span>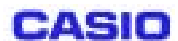

第10章. LAN接続切替の詳細

通常 Windows では、ネットワークの設定をアダプタ単位でしか行えませんが、「LAN接続切替」は1つの アダプタに対して最大 16 個の設定を保存でき、以下に示すダイアログで選択・反映することで、それらを簡 単に切り替えることができます。

「LAN接続切替」は、内蔵LANのみを対象としています。

コントロールバー上の「LAN接続切替」ボタンを押すと、以下のダイアログが表示されます。

①設定名なし ②設定名あり(再起動なし) ③設定名あり(再起動あり)

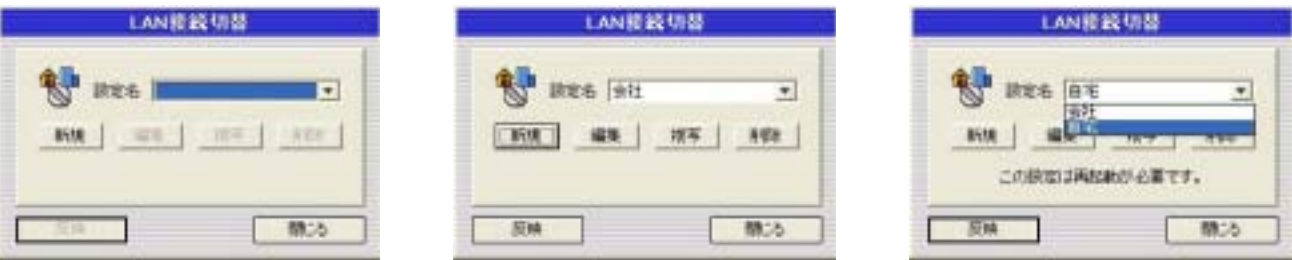

「LAN接続切替」を終了し、再び起動した時は、コンピュータの、現在反映されている設定名を表示します。

10-1. メイン画面

10-1-1. 「設定名」コンボボックス

新規作成したり編集した設定名の一覧が表示されます。

「編集」・「複写」・「削除」・「反映」を実施する際は、ここで選択したものが対象となります。ここに「設定 名」が1つも表示されていない場合は、これらのボタンは、押せない状態になります。

ここから選択した「設定名」に定義された情報のうち、以下の3種類の情報が、現在のWindows上の設定と 相違がある場合は、このダイアログの下部に「この設定は再起動が必要です。」と表示されます。相違がなけ れば、ここには何も表示されません。(上図②③参照)

- コンピュータ名
- ワークグループ名
- DNSサフィックス名

<span id="page-33-0"></span>10-1-2. 「新規」ボタン

「設定」ダイアログを表示します。このダイアログに表示される初期データは、現在の Windows の設定と同 じものです。

この機能は、Windows 上の設定データを読み込むため、若干時間がかかります。

「環境設定」ダイアログで内蔵LANの状態を無効にしている場合や、Windows 側で内蔵LANの状態を無 効にしている場合、他のネットワーク設定ユーティリティが起動されている場合等は、以下の警告を表示し ます。

また、保存されている設定名の数が、既に最大数に達している場合も警告を表示します。

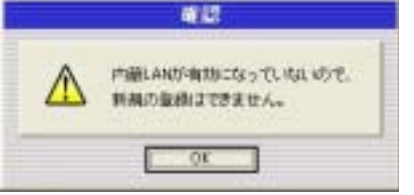

Mobile CockpitⅢの「環境設定」ダイアログで、内蔵LANが無 効になっています。この機能を使用する場合は、内蔵LANを有 効にする必要があります。

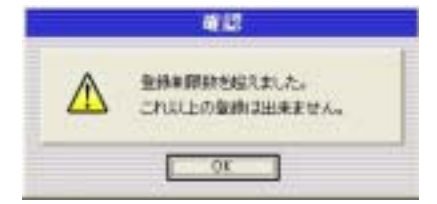

設定名の登録数が、既に最大数に達しているため、新規に追加する ことができません。この機能を使用する場合は、不要な設定名を削 除する必要があります。

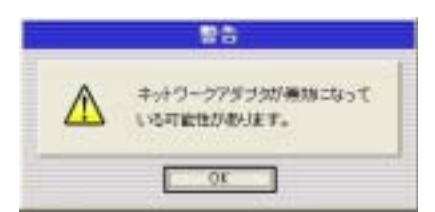

を使用する場合は、内蔵LANを有効にする必要があります。 Windows 側の設定で、内蔵LANが無効になっています。この機能

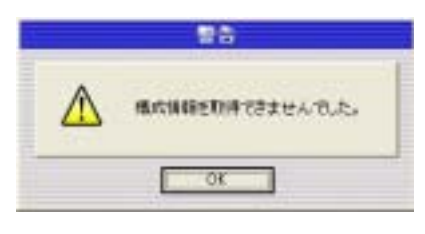

他のネットワーク設定ユーティリティ(Windows のネットワークプ ロパティ等)を使用しています。この機能を使用する場合は、他のユ ーティリティは終了してください。

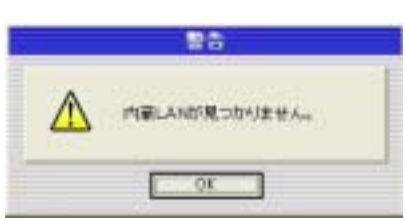

内蔵LANに対応した接続名(通常は「ローカルエリア接続」)以外 の接続名が使用されています。この機能を使用する場合は、内蔵L ANに対応した接続名を使用してください。

10-1-3. 「編集」ボタン

「設定」ダイアログを表示します。このダイアログに表示される初期データは、選択された設定名です。 この機能は、既に保存された設定内容を表示するだけなので、内蔵LANの状態や他のユーティリティの状 設定内容を変更する場合や、設定名を変更する場合に、この機能を使用します。 態には依存しません。

<span id="page-34-0"></span>10-1-4. 「複写」ボタン

選択された設定名を複写します。

複写後の名称は、「元の設定名+(x)」です。「(x)」はすべて半角で、x は 0 以上の 10 進数です。「元の設定名 +(0)」が存在したら、x は 1 になります。

保存されている設定名の数が、既に最大数に達している場合は、警告(「新規」ボタン参照)を表示して複写さ れません。

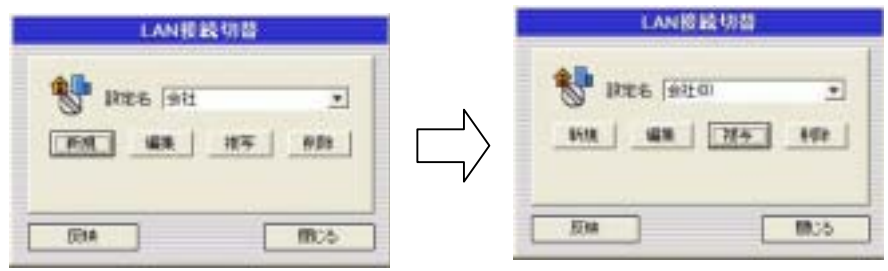

 $-1$ 

以下に示す削除を確認するダイアログを表示した上で削除します。

この機能は、保存された設定内容を削除するだけで、Windows 上の設定には影響しません。 削除後、「設定名」が1つも存在しなくなった場合は、「編集」・「複写」・「削除」・「反映」が押せない状態に なります。

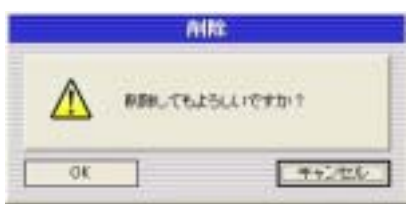

削除を確認するために表示されます。「OK」ボタンを押すと、選 択された設定名を削除します。「キャンセル」ボタンを押した場 合は、削除は行われません。

10-1-6. 「反映」ボタン

<span id="page-35-0"></span>CASIO

選択された設定名に定義された情報を、Windows に反映します。これらの情報のうち、「(1) 設定名」に記載 した3つの情報が、現在の Windows 上の設定と相違がある場合は、確認のダイアログを表示した上で反映を 実施します。相違がなければ、何も表示せずに反映します。

この機能は、Windows 上に設定内容を反映するため、若干時間がかかります。「環境設定」ダイアログで内蔵 LANの状態を無効にしている場合は、直ちに警告を表示し、Windows への反映は行いません。

また、ネットワークドライブを割り当てる際、正しいユーザ名・パスワードやフォルダ名が指定されていな かったり、ネットワークに繋がっていなかった場合にも警告を表示し、必要に応じて、割り当てを中断する こともあります。

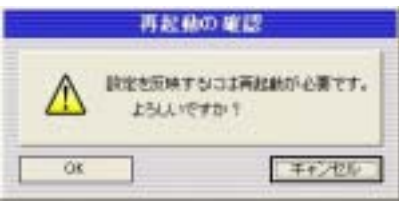

窗镜 内部LAND/有力になっていないので、 設定内容の反映まできません。  $-$  or  $-$ 

再起動が必要な場合だけ表示されます。再起動が不要な場合は表示 されません。「OK」を押すと Windows への反映を実施します。「キ ャンセル」は何もしません。このダイアログからは再起動は行いま せん。反映処理が終了したら(「LAN接続切替」ダイアログが閉じ たら)、Windows の再起動処理を実施してください。

Mobile CockpitⅢの「環境設定」ダイアログで、内蔵LANが無効 になっています。この機能を使用する場合は、内蔵LANを有効に する必要があります。

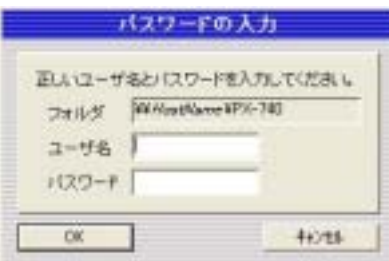

ネットワークドライブを割り当てる際に、ユーザ名あるいはパスワ ードに、必要なものが指定されなかった場合に表示されます。正し いユーザ名・パスワードが指定されていれば、このダイアログは表 このダイアログは表示されなくなります。割り当てを中断する場合 は、「キャンセル」を押します。 示されません。また、ここで指定されたユーザ名・パスワードは、 設定情報として保存されるので、再度この設定名を反映する際には、

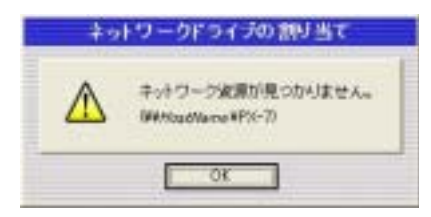

共有されていないネットワークフォルダ名を指定した場合に表示さ れます。正しいフォルダ名を指定してください。

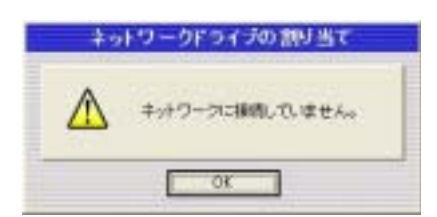

ケーブルが繋がっていない場合等に表示されます。ネットワークド ライブの割り当てはキャンセルされます。ネットワークに繋がった 環境で実施してください。

10-1-7. 「閉じる」ボタン

「LAN接続切替」を終了します。

<span id="page-36-0"></span>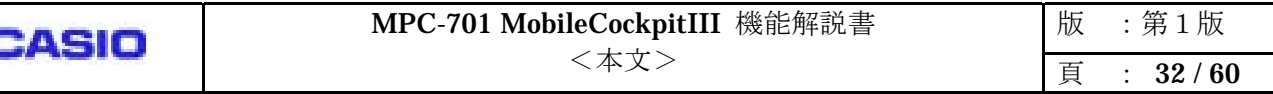

#### 10-2. 設定

このダイアログでは、保存する情報を設定します。

「LAN接続切替」ダイアログで、「新規」ボタンを押した場合、このダイアログには、現在のWindows の設 定が表示されます。「編集」ボタンを押した場合は、選択された設定名の情報が表示されます。

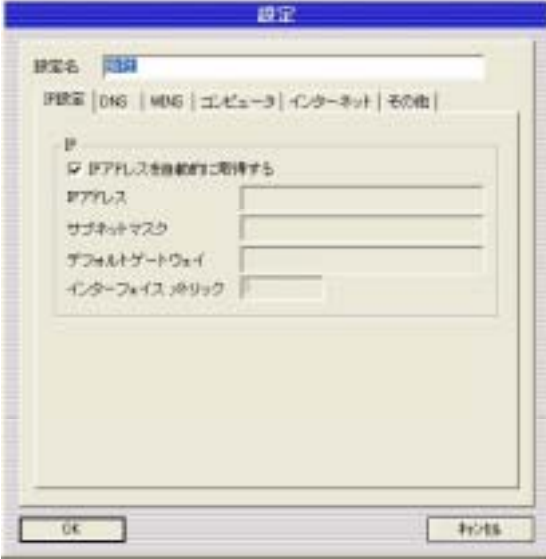

●「設定名」エディットボックス

設定した情報を保存する名前を指定し ます。

設定名には、日本語の名前を指定する こともできますが、空白文字だけの名称や、空の文字列(何も指定し ない)は指定できません。「OK」ボタ ンが押された時に、警告を表示します。また、既に存在する名前を 指定した場合は、上書き確認のメッセ ージを表示します。

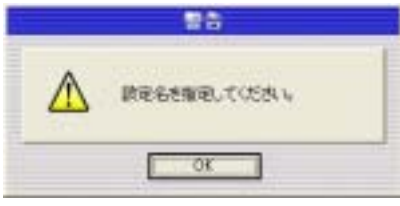

「設定名」に何も指定していない場合に表示されます。

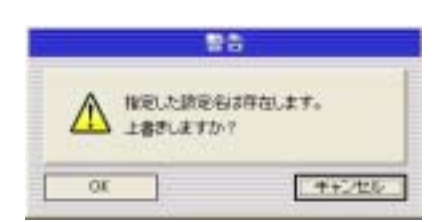

既に存在する名前を指定した場合に表示されます。上書きする場合は 「OK」ボタンを、設定名を変更する場合は「キャンセル」を押して ください。

● 「OK」ボタン

設定した情報を保存し、このダイアログを閉じます。

このボタンが押された時に、以下の各タブで指定された情報の正当性を確認します。不当な設定があった場 合は、保存されずにこのダイアログも閉じません。正しい情報を設定してから、再度このボタンを押してく ださい。

設定した情報を保存せずに、このダイアログを閉じます。 ● 「キャンセル」ボタン

<span id="page-37-0"></span>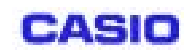

10-2-1. IP設定

ここでは、IPアドレスやゲートウェイに関する設定を行います。

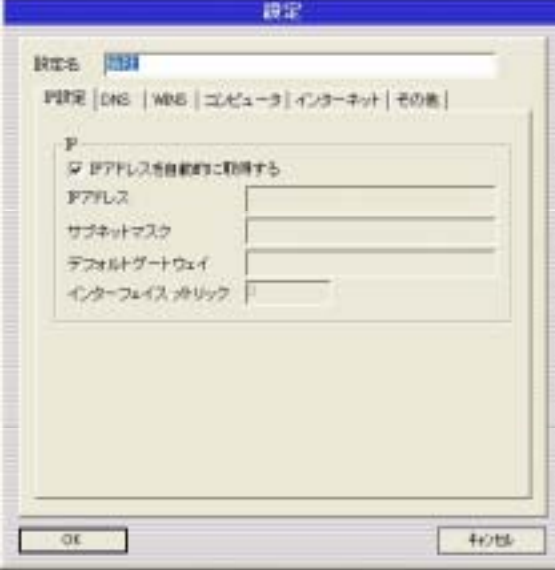

1. 「I Pアドレスを自動的に取得する」チェックボックス

このチェックボックスにチェックをつけた場合は、IPアドレスはDHCPより動的に割り当てられます。 このチェックボックスからチェックを外した場合、残りのフィールドがすべて入力可能な状態になります。 この場合、IPアドレスとサブネットマスクの指定は、必須となります。

2. 「IPアドレス」エディットボックス

IPアドレスを指定します。上記チェックボックスからチェックを外した場合に限り指定可能となります。 IPアドレスを入力後、「サブネットマスク」エディットボックスにフォーカスを移動した場合、「サブネッ トマスク」エディットボックスが空の時に限り、次の表に従い、サブネットマスクを自動算出します。この 表に記載していないIPアドレスを指定した場合は、警告が表示されます。

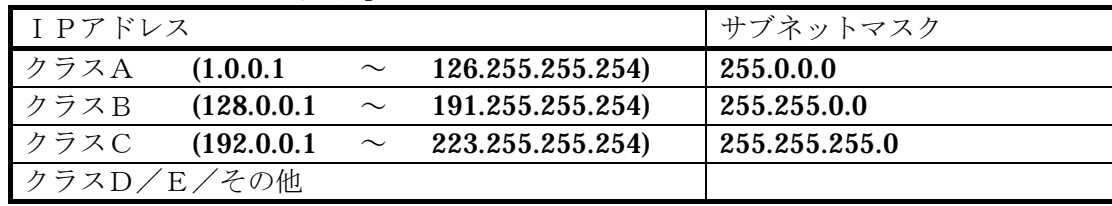

サブネットマスク対応表】 【IP-

「OK」ボタンが押された時、指定されたIPアドレスの正当性を確認します。次のアドレスを指定してい た 場合は、警告が表示されます。

【 不当なIPアドレス】

- $\cdot$  「0.0.0.0 $\sim$ 0.255.255.255」
- $\cdot$  [127.0.0.0 $\sim$ 127.255.255.255]
- ・「224.0.0.0 以降」

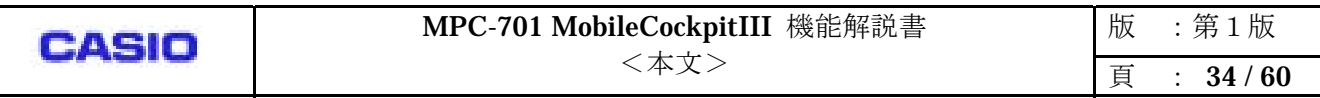

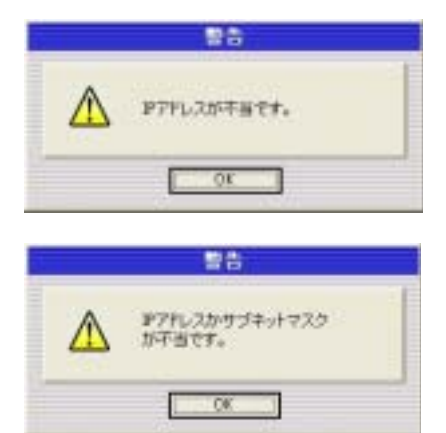

空のサブネットマスクにフォーカスが移動した時に、上記対応表に 記載したIPアドレス以外を指定した場合に表示されます。正しい IPアドレスを指定してください。

指定されたIPアドレスとサブネットマスクの整合性が取れていな い場合に表示されます。正しいIPアドレスやサブネットマスクを指 定してください。

3.「サブネットマスク」エディットボックス

サブネットマスクを指定します。上記チェックボックスからチェックを外した場合に限り指定可能となりま す。

このフィールドにフォーカスが移動した際、「I Pアドレス」エディットボックスに正当なアドレスが指定さ れていて、且つ、このフィールドが空の場合に限り、自動算出されたサブネットマスクが表示されます。詳 細は、上記表対応表参照。

「OK」ボタンが押された時、指定されたサブネットマスクの正当性を確認します。不当なマスクを指定し ていた場合は、警告が表示されます。(「(2) IPアドレス」参照)

#### 「デフォルトゲートウェイ」エディットボックス 4.

ートウェイアドレスを指定します。上記チェックボックスからチェックを外した場合に限り指定可能とな ゲ ります。

「OK」ボタンが押された時、指定されたアドレスの正当性を確認します。不当なアドレスについては、「(2) IPアドレス」を参照してください。

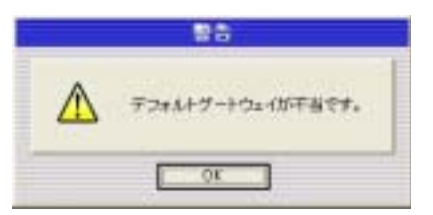

指定されたゲートウェイアドレスが不当な場合に表示されます。正し いゲートウェイアドレスを指定してください。

5.「インターフェイスメトリック」エディットボックス ゲートウェイのメトリックを 10 進表記で指定します。 このフィールドは、4 桁の数字しか指定できません。

<span id="page-39-0"></span>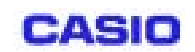

0-2-2. DNS

ここでは、DNSに関する設定を行います。

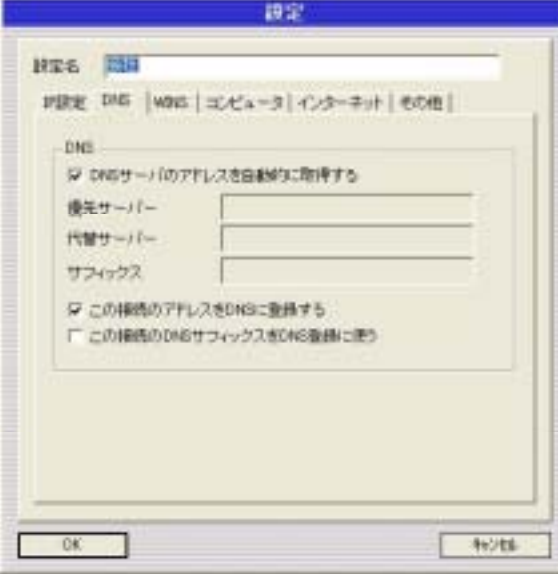

1.「DNSサーバのアドレスを自動的に取得する」チェックボックス

このチェックボックスにチェックをつけた場合は、DNSサーバアドレスはDHCPより動的に割り当てら れます。

このチェックボックスからチェックを外した場合、「優先サーバ」「代替サーバ」「サフィックス」の各エディ トボックスが入力可能な状態になります。 ッ

2.「優先サーバ」エディットボックス

優先サーバアドレスを指定します。上記チェックボックスからチェックを外した場合に限り指定可能となり ます。

「OK」ボタンが押された時、優先サーバアドレスの正当性を確認します。不当なアドレスと判断するもの は、上記「10.1.1. IP設定」の「(2) IPアドレス」に記載したものと同様です。また、優先サーバアドレ スが未指定で、且つ、代替サーバアドレスが指定してある場合は、代替サーバアドレスを優先サーバアドレ スとして設定・保存します。

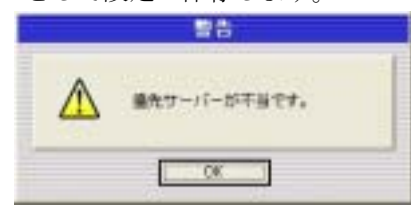

指定された優先サーバアドレスが不当な場合に表示されます。 正しい優先サーバアドレスを指定してください。

「代替サーバ」エディットボックス 3.

代替サーバアドレスを指定します。上記チェックボックスからチェックを外した場合に限り指定可能となり ます。

「OK」ボタンが押された時、代替サーバアドレスの正当性を確認します。不当なアドレスと判断するもの は、上記「10.1.1. IP設定」の「(2) IPアドレス」に記載したものと同様です。また、優先サーバアドレ スが未指定で、且つ、代替サーバアドレスが指定してある場合は、代替サーバアドレスを優先サーバアドレ スとして設定・保存します。

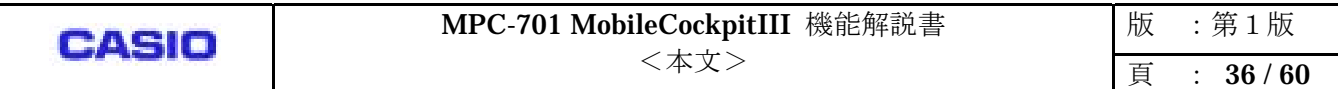

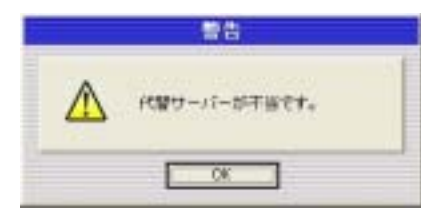

指定された代替サーバアドレスが不当な場合に表示されます。 正しい代替サーバアドレスを指定してください。

4.「サフィックス」エディットボックス

サフィックス名を指定します。上記チェックボックスからチェックを外した場合に限り指定可能となります。

5.「この接続のアドレスをDNSに登録する」チェックボックス このチェックボックスからチェックが外れると、下記(6)のチェックボックスはグレイアウトされます。

6.「この接続のDNSサフィックスをDNS登録に使う」チェックボックス このチェックボックスは、上記(5)のチェックボックスにチェックがついている時のみ指定ができます。

<span id="page-41-0"></span>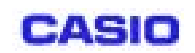

10-2-3. WINS

ここでは、WINSに関する設定を行います。

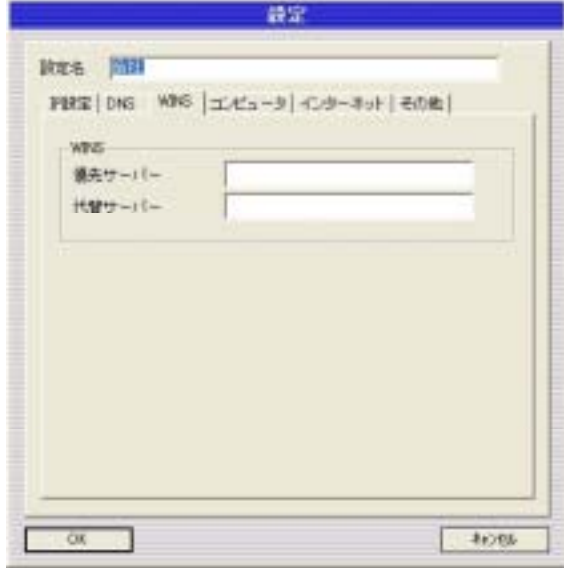

1.「優先サーバ」エディットボックス

先サーバアドレスを指定します。

OK」ボタンが押された時、優先サーバアドレスの正当性を確認します。不当なアドレスと判断するもの 、上記「10.1.1. IP設定」の「(2) IPアドレス」に記載したものと同様です。また、優先サーバアドレ が未指定で、且つ、代替サーバアドレスが指定してある場合は、代替サーバアドレスを優先サーバアドレ スとして設定・保存します。 1.「優先サーバ」エディッ<br>優先サーバアドレスを指定<br>「OK」ボタンが押された<br>は、上記「10.1.1. IP設?<br>スが未指定で、且つ、代替

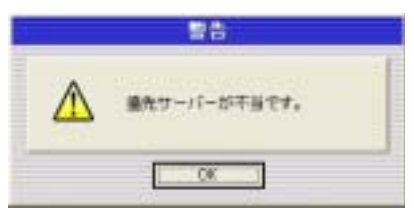

指定された優先サーバアドレスが不当な場合に表示されます。 正しい優先サーバアドレスを指定してください。

2.「代替サーバ」エディットボックス

代替サーバアドレスを指定します。

「OK」ボタンが押された時、代替サーバアドレスの正当性を確認します。不当なアドレスと判断するもの は、上記「10.1.1. IP設定」の「(2) IPアドレス」に記載したものと同様です。また、優先サーバアドレ スが未指定で、且つ、代替サーバアドレスが指定してある場合は、代替サーバアドレスを優先サーバアドレ スとして設定・保存します。

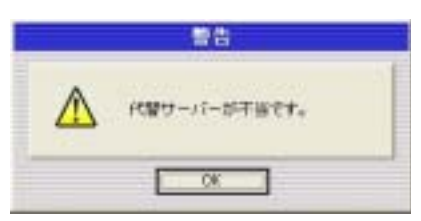

指定された代替サーバアドレスが不当な場合に表示されます。 正しい代替サーバアドレスを指定してください。

<span id="page-42-0"></span>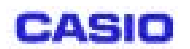

10-2-4. コンピュータ

ここでは、コンピュータ全般に関する設定を行います。

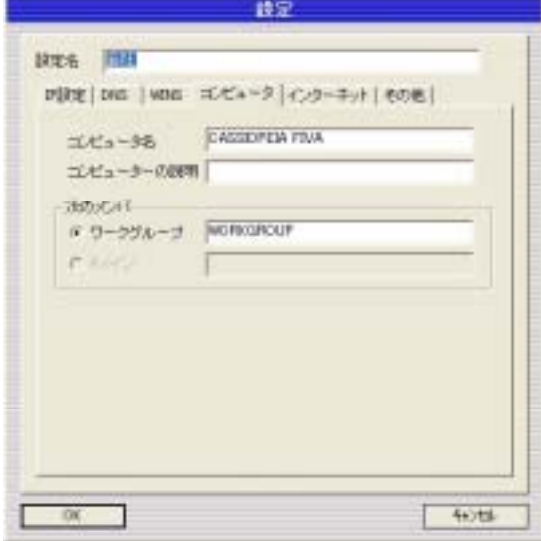

「コンピュータ名」エディットボックス 1.

コンピュータ名を指定します。必ず指定してください。

「OK」ボタンが押された時、コンピュータ名に何も指定していなかった場合や、数字だけの名称や、次に 挙げる文字が指定されている場合には、警告を表示します。

(コンピュータ名称は、Windows の規定に従います。)

【指定できない文字】

「`~!@#\$ ^&\*()=+[]{}¥¥|;:'¥",<>/?」(すべて半角)

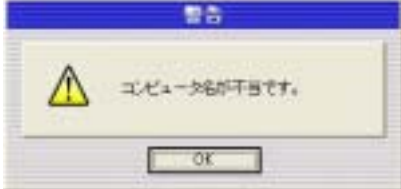

不当なコンピュータ名が指定された場合に表示されます。正しい コンピュータ名を指定してください。

2.「コンピュータの説明」エディットボックス ンピュータの説明を指定します。 コ 指定できない文字等の制約は一切ありません。

3.「ワークグループ」ラジオボタン 現在、「ワークグループ」しか指定できないようになっています。

4.「ワークグループ」エディットボックス

ワークグループ名を指定します。必ず指定してください。 「OK」ボタンが押された時、ワークグループ名に何も指定していなかった場合は、警告を表示します。

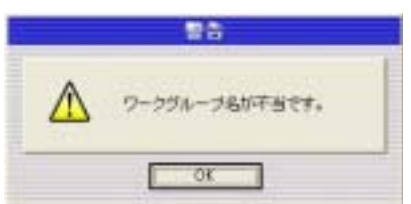

不当なワークグループ名が指定された場合に表示されます。正しいワ ークグループ名を指定してください。

<span id="page-43-0"></span>10-2-5. インターネット

ここでは、インターネットエクスプローラに関する設定を行います。

詳しい説明は、インターネットエクスプローラの「ローカルエリアネットワーク(LAN)の設定」を参照してく ださい。

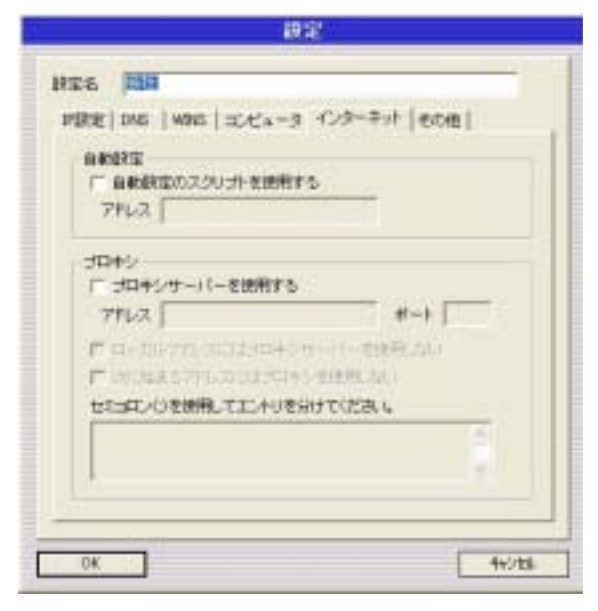

- 1.「自動設定のスクリプトを使用する」ラジオボタン 自動設定スクリプトファイルを使用する場合、ここにチェックをつけます。
- 2.「アドレス」エディットボックス(自動設定スクリプト) インターネットエクスプローラの設定情報が含まれているファイルのURLあるいはファイル名を指定します。
- 3.「プロキシサーバーを使用する」ラ ジオボタン プロキシサーバ経由で接続する場合、 ここにチェックをつけます。
- 4.「アドレス」エディットボックス(プロキシサーバ) ロキシサーバのアドレスを指定します。 プ

5.「ポート」エディットボックス プロキシサーバのポート番号を指定します。

- 6. 「ローカルアドレスにはプロキシサーバーを使用しない」 チェックボックス ローカルアドレス上にあるページを表示する際、プロキシサーバを使用したくない場合、ここにチェックを 。 つけます
- 7. 「次に始まるアドレスにはプロキシを使用しない」 チェックボックス プロキシサーバを使用しないアドレスを指定する場合、ここにチェックをつけます。
- 8.「エントリ」エディットボックス(プロキシを使用しない) プロキシサーバ経由で接続する必要の ないアドレスを指定します。 複数指定する場合は、セミコロン(;)で区切ります。

<span id="page-44-0"></span>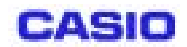

10-2-6. その他

ここでは、通常使うプリンタやネットワークドライブに関する設定を行います。

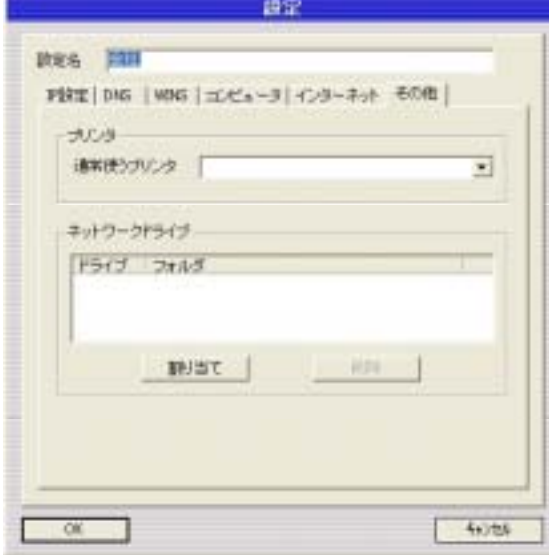

1. 「通常使うプリンタ」コンボボックス

通常使うプリンタを、一覧から選択します。

一覧には、ローカルコンピュータ上にインストールされたすべてのプリンタが表示されます。

.「ネットワークドライブ」リストボックス 2

割り当てるネットワークドライブ名とそのフォルダ名をすべて表示します。

)ものではありません。基本的に、ここに表示されたネットワークドライブは、「反映」時に物理的に割り当 る てられます。ただし、「新規」時は、現在の Windows の状態が表示されるため、ここにも物理的に割り当て ここに表示されるネットワークドライブは、必ずしも物理的に割り当てられた(エクスプローラ等で確認でき られたものが表示されます。

3.「割り当て」ボタン

割り当てるネットワークドライブ名やフォルダ名を指定するため、以下のダイアログを表示します。

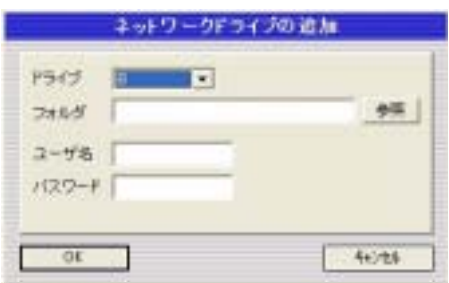

①「ドライブ」コンボボックス

割り当てるドライブ名を一覧から指定します。

一覧に表示されるドライブ名には、現在利用されていないドライブと既に物理的にネットワークドライ ブとして割り当てられたものです。ただし、ドライブAは、USB-FDD等、FDDが接続された場 合に割り当てられるため、一覧からは無条件に除外します。また、既に上記「ネットワークドライブ」 リストに表示されているものも除外します。

②「フォルダ」エディットボックス

割り当てるフォルダ名を指定します。直接入力することもできますが、「参照」 ボタンで表示されたダイ アログから選択することも可能です。

ここには、ネットワークパス(¥¥host-name¥shared-folder-name)を指定してください。

③「参照」ボタン

フォルダ名を選択するダイアログを表示します。

④「ユーザ名」エディットボックス

「フォルダ」エディットボックスで指定した共有フォルダにアクセスするのに必要なユーザ名を指定し ます。必須ではありませんが、省略したり不当なユーザ名を指定した場合は、「反映」時に指定しなけれ ばなりません。

⑤「パスワード」エディットボックス

「フォルダ」エディットボックスで指定した共有フォルダにアクセスするのに必要なパスワードを指定 します。必須ではありませんが、省略したり不当なパスワードを指定した場合は、「反映」時に指定しな ければなりません。

⑥「OK」ボタン

上記「ネットワークドライブ」リストに追加します。このボタンを押した時に、フォルダ名にネットワ ークフォルダ以外を指定したり、何も指定しなかった場合は、警告を表示します。

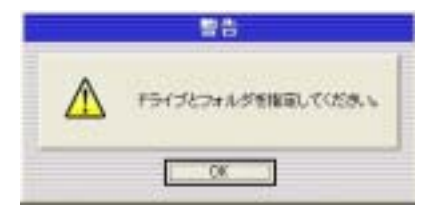

整告

▲ キットワークドライブを指定してください。

 $-00$ 

フォルダ名に何も指定していない場合に表示されます。正しいネ ットワークフォルダ名を指定してください。

不当なネットワークフォルダ名が指定された場合に表示され ます。正しいネットワークフォルダ名を指定してください。

⑦「キャンセル」ボタン

上記「ネットワークドライブ」リストには追加されません。

4.「削除」ボタン

「ネットワークドライブ」リストから選択されたドライブを削除します。 ここでの削除とは、物理的にネットワークドライブを削除するのではなく、あくまでもリスト上から削除す るだけです。

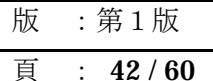

<span id="page-46-0"></span>コンピュータに搭載する超低消費電力CPU (Transmeta 社 Crusoe。図参照。)の、ロングランを制御する 機能です。Crusoe は、システムの稼動状況に応じて、速度(電圧)[5](#page-46-1)を自動的に変化させ、消費電力を効率的 に節約しています。常に変動するCPU速度(電圧)に対し、その上限値と下限値を設定して、変動範囲を限 定する機 能です。

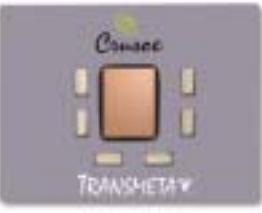

. ロングランの機能詳細

11-1. インジケータ

ロングランに関する情報を表示します。現在の速度(電圧)を、レベル表示とデジタル表示します。また、そ れの変動する範囲を目盛表示します。インジケータ上をクリックすると、速度表示と電圧表示が切替わります。 また、ロングランを非表示にすることもできます。その方法は、「設定」を参照してください。デフォルトは 速度表示です。

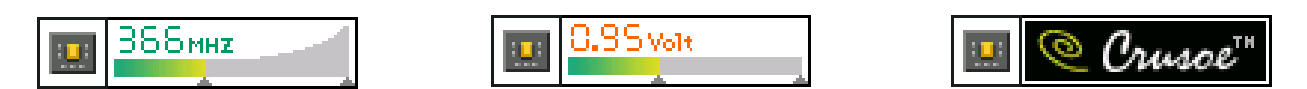

11-2. タスクトレイアイコン

インジケータの表示状態により、MobileCockpitIII タスクトレイアイコンの表示が変化します。

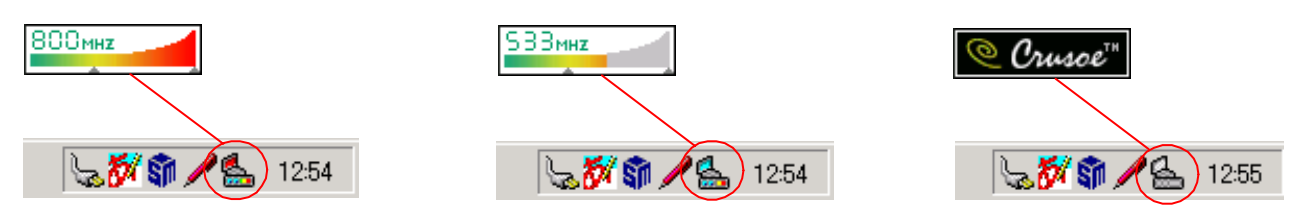

11 -3. 「ロングラン設定」ボタン

 $\overline{a}$ 

ロングラン表示/非表示の設定と、速度(電圧)の上限と下限設定を行います。設定詳細は、「設定」を参照 してください。

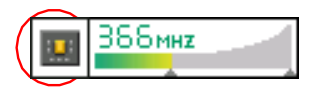

<span id="page-46-1"></span><sup>5</sup> 速度と電圧は、1 対 1 の関係にあります。

<span id="page-47-0"></span>11-4. 設定ダイアログ

「ロングラン」設定ボタンを押すと、設定ダイアログを表示します。再起動後は前ステータスを保持します。 また、ダイアログを表示した後、5秒以上操作がないか、またはダイアログがフォーカスを失うと閉じます。

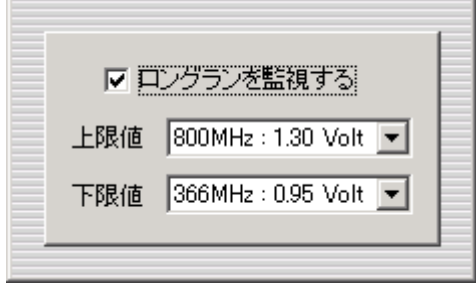

11-4-1. ロングラン表

チェックボックスにて、インジケータ上ロングラン表示の、表示/非表示を切替えます。非表示時は、CP Uに対するポーリングを停止しているので、その分システムの負荷を減らすことができます。

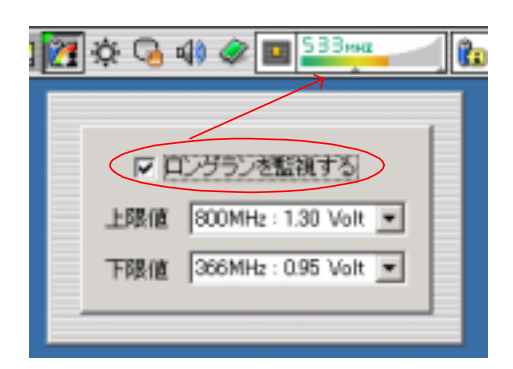

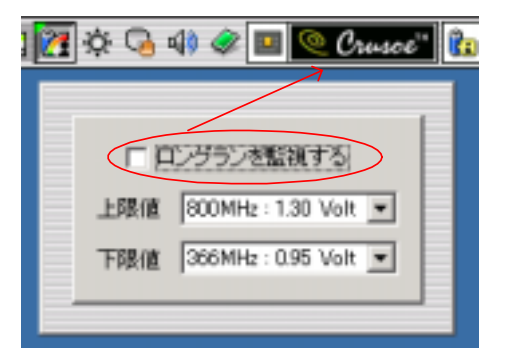

 $1 - 4 - 2$ 

速度(電圧)の取り得る値は以下の通りです。選択した値に対して、インジケータ上の目盛位置が更新され ます。

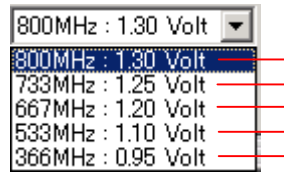

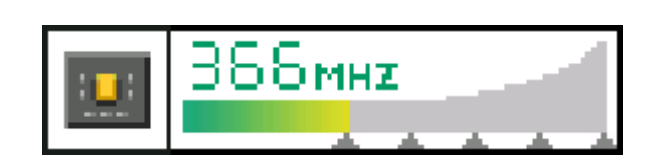

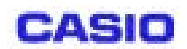

速度(電圧)は、設定された値の範囲内で変動するようになります。

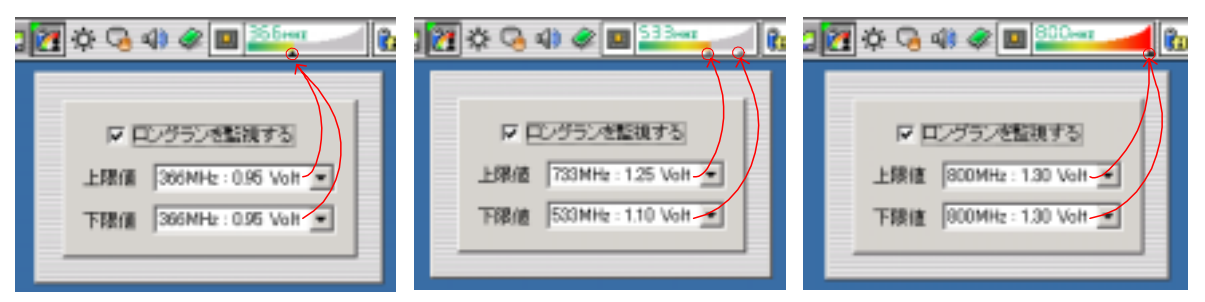

#### ●上限値

CPU速度(電圧)が変動する上限を設定します。リストボックスから選択することにより値がシステムに 反映されます。同時にインジケータ上の上限目盛表示も更新されます。

もし下限値を下回る値を選択(設定)すると、下限値が、下限値=上限値に変更(設定)されます。

●下限値

CPU速度(電圧)が変動する下限を設定します。リストボックスから選択することにより値がシステムに 反映されます。同時にインジケータ上の下限目盛表示も更新されます。

もし上限値を上回る値を選択(設定)すると、上限値が、上限値=下限値に変更(設定)されます。

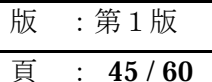

コンピュータに装着可能な最大2個のバッテリーを管理します。2 個のバッテリーで駆動中、片側を着脱する ことが可能です。また、1個のバッテリーで駆動中、新たにバッテリーを追加装着することが可能です。[6](#page-49-1) 装着されているバッテリーの数により、バッテリーインジケーターの表示方法が異なります。

 $-1.$ 

バッテリーコントロールボタンと、各バッテリーの残量レベル表示と、状態表示から成ります。状態表示の残 量デジタル表示は、システム全体に対する残量%を示します。BATT-#1 を青色表示、BATT-#2 を緑色表示し ます。

バッテリーコントロールボタンを押下すると、バッテリーコントロール設定ダイアログを表示します。 残量がアラーム設定値を切ると、バッテリー低下またはバッテリー消耗の警告マークを表示します。

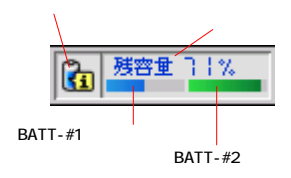

<span id="page-49-0"></span>第12章. バッテリーコントロールの機能詳細

●単体バッテリー装着時の表示

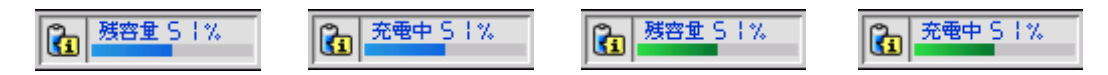

●2個バッテリー装着時の表示

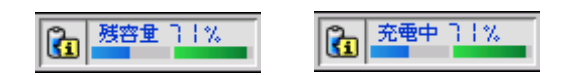

 $\overline{a}$ 

<span id="page-49-1"></span><sup>6</sup> バッテリーホットスワップ

<span id="page-50-0"></span> $12-2.$  The contract of the contract of the contract of the contract of the contract of the contract of the contract of the contract of the contract of the contract of the contract of the contract of the contract of the c

バッテリーを装着または着脱した時の状態変化を説明します。図はいずれも、AC駆動で、BATT-#2 を抜き 差しした時の状態を示します。

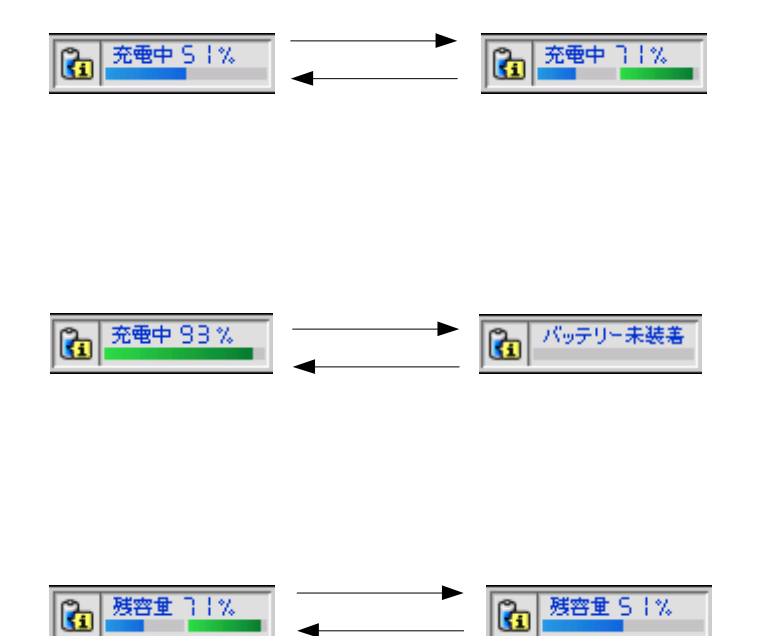

<span id="page-51-0"></span>12-3. バッテリーの放電状況

DC駆動で、単体バッテリー装着時と 2 個バッテリー装着時の放電状況を説明します。

12-3-1. 単体バッテリー装着時

図は、BATT#2 のみ装着時の放電状況です。BATT#1 のみ装着時も同様です。

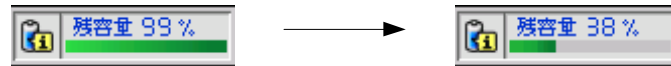

12-3-2. 2個バッテリー装着時

先に残量の多い側から減って行きます。双方の残量が一致してからは同時に減って行きます。もし放電中に、 片方のバッテリーが差替えられたとしても放電の優先順位は変わりません。

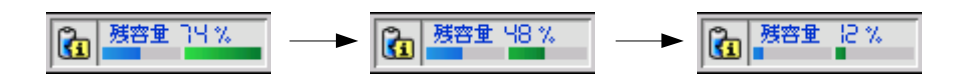

12-4. バッテリーの充電状況

AC駆動で、単体バッテリー装着時と2個バッテリー装着時の充電状況を説明します。 「充電完了」表示手前で、「残量補正中」7[が](#page-51-1)かなりの時間、表示することがあります。

 $12 - 4 - 1.$ 

図は、BATT#1 のみ装着時の充電状況です。BATT#2 のみ装着時も同様です。

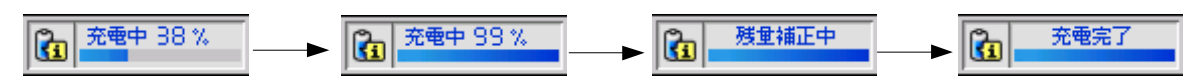

 $12 - 24 - 24$ 

 $\overline{a}$ 

先に残量の多い側から充電されます。他方は充電待機状態です。片側が充電完了するともう片側の充電が開 始されます。もし充電中に、片方のバッテリーが差替えられたとしても充電の優先順位は変わりません。

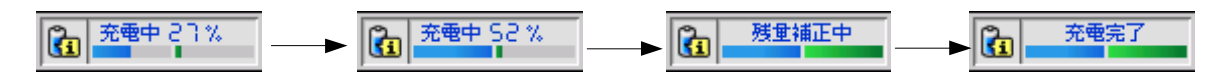

<span id="page-51-1"></span><sup>7</sup> 容量は満たされているが、満充電フラグが立っていない状態です。(バッテリー状態表を参照)

<span id="page-52-0"></span>12-5. バッテリー状態表

各状況におけるバッテリーの状態表示を以下に示します。

表中の値は、MobileCockpitIII がシステムから受け取るパラメータです。それにより状態表示します。

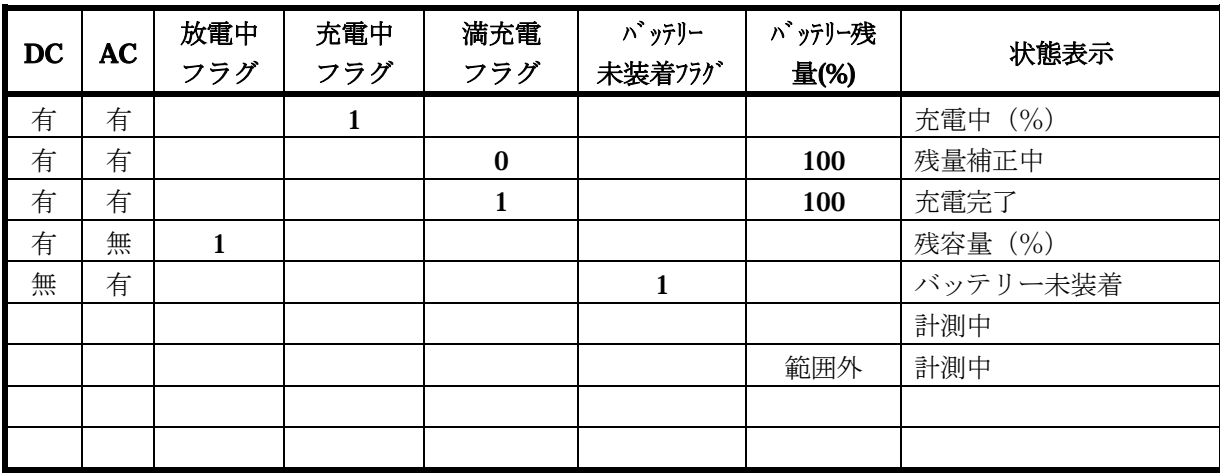

\*AC駆動で、2 個バッテリー装着時、満充電フラグが両方とも「1」の時、「充電完了」です。片方のみが 「1」の時は、もう片方の状態が、状態表示に反映されます。

<span id="page-53-0"></span>12-6. バッテリーアラーム詳細

バッテリーが消耗していき、ある値に達した時に何らかのアクションを起こさせるためのものです。アラーム 動作は2段階構成で、最初が低下アラーム、次が消耗アラームです。それぞれにおいて、有効/無効の設定、 動作させる残容量(%)の設定、動作内容の設定ができます。

12 1 ラ 定 -6- . ア ーム設

詳細な設定内容は、「設定ダイアログ」-「バッテリーアラームの設定」を参照してください。 設定された内容は、Windows のアラーム設定に反映します。設定後は、Windows 側がアクションを起こしま す。また、アラーム設定を、Windows プロパティから変更しても、MobileCockpitIII に反映されます。しか し、MobileCockpitIII 動作中は、MobileCockpitIII 側から設定することをお勧めします。

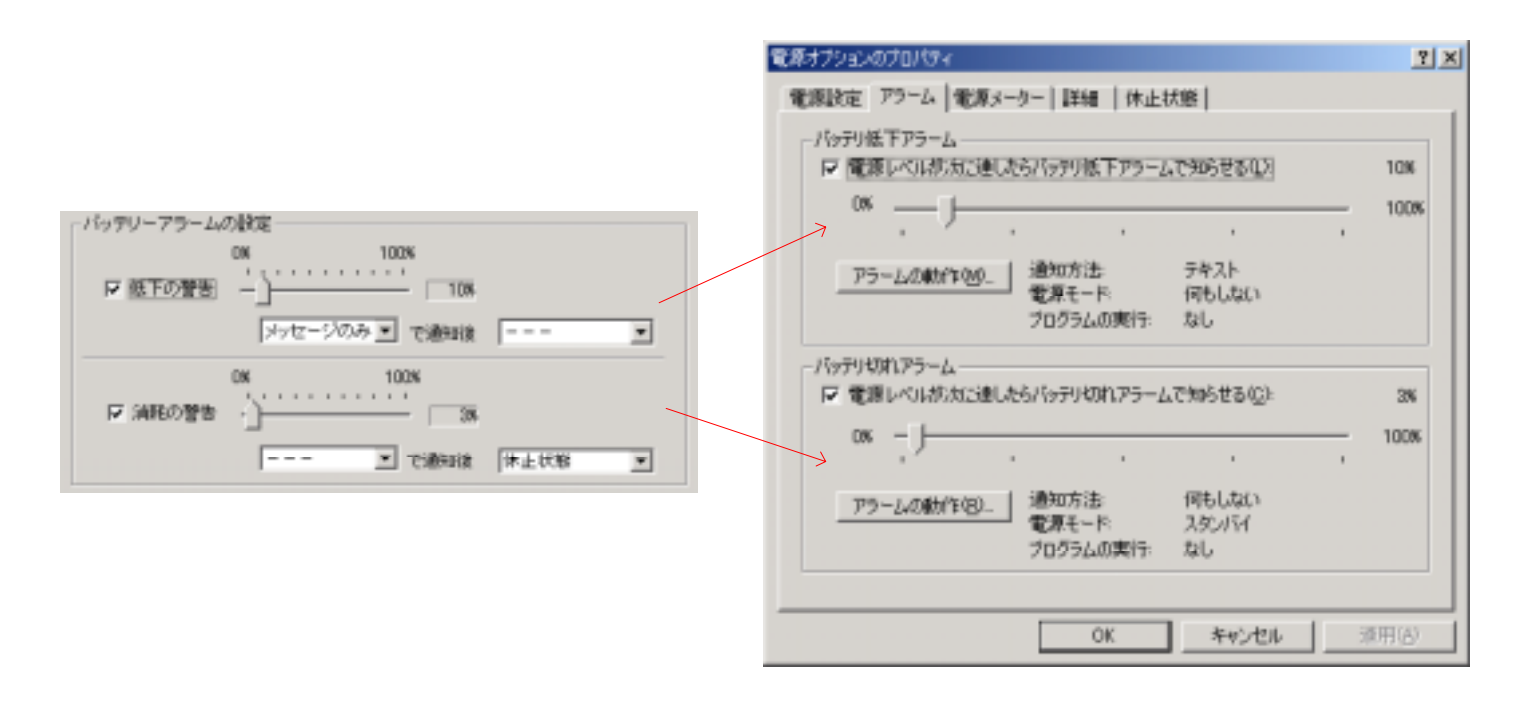

#### <span id="page-54-0"></span>12-6-2. アラーム表[示8](#page-54-1) 8

●バッテリー低下アラームのアクション

バッテリーが消耗して、低下アラーム値を切ると、バッテリー低下の警告マークを点灯させます。Windows 側も何らかの表示または動作をします。

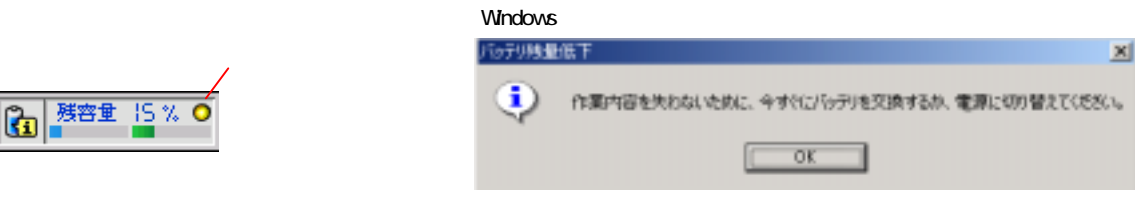

#### ●バッテリー消耗アラームのアクション

バッテリーが消耗して、消耗アラーム値を切ると、それまで点灯していたバッテリー低下マーク9[は](#page-54-2)、バッテ リー消耗の警告マークの点灯に変わります。Windows 側も何らかの表示または動作をします。

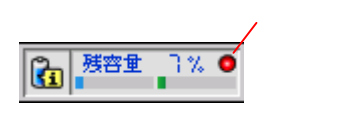

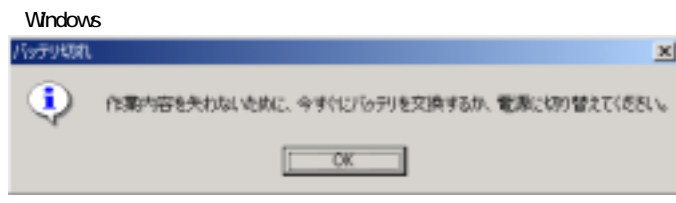

 $\overline{a}$ 

<span id="page-54-1"></span><sup>8</sup> アラーム表示後の、アラーム設定の変更による、アラーム表示の更新は行われません。その時は、コンピュータを再起動してください。

<span id="page-54-2"></span><sup>9</sup> 低下アラームが無効の設定の時は、低下マークは表示しません。

<span id="page-55-0"></span>12-7. 設定ダイアログ

コントロールバー上のバッテリーコントロールボタンを押下すると設定ダイアログを表示します。図中のアラ ーム設定値はデフォルトです。

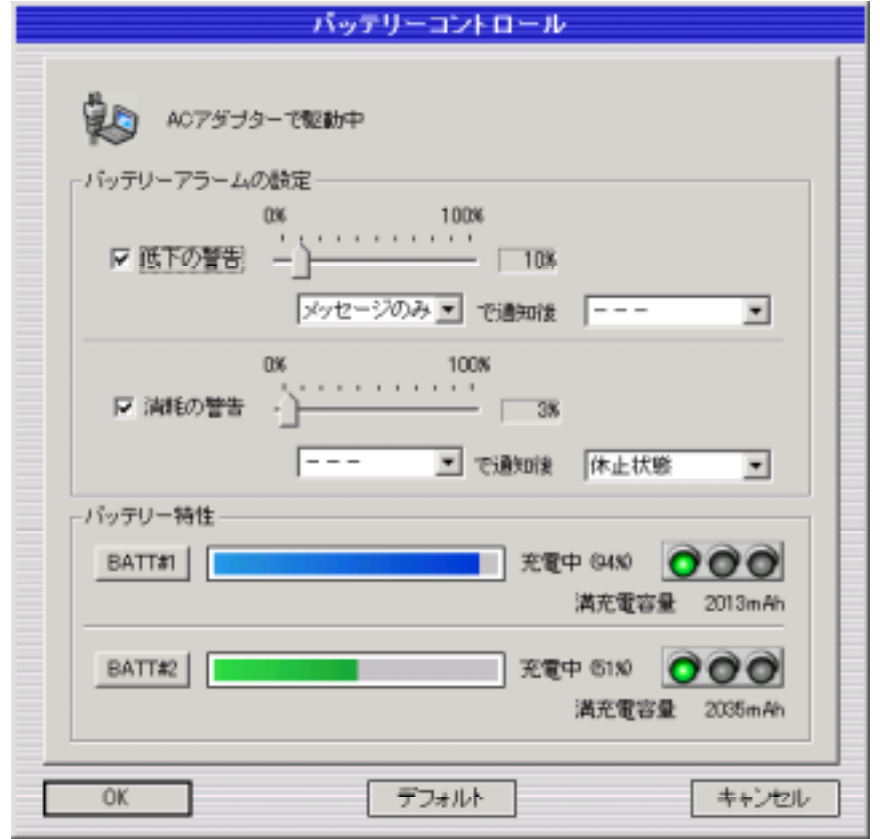

12-7-1. 現在の駆動電源の表示

現在のコンピュータの、電源駆動方法を表示します。

ACアダプターで駆動中 バッテリー(DC)で販動中

#### $-7-7$

バッテリーアラームは、バッテリーが消耗していき、ある値に達した時に何らかのアクションを起こさせる ためのものです。「低下の警告」設定と「消耗の警告」設定の2つから成ります。両設定は常に、「低下の警 告」%表示 >= 「消耗の警告」%表示 の関係です。

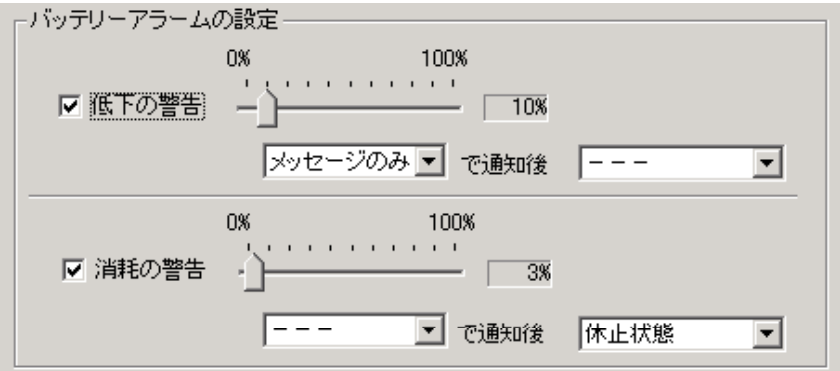

<span id="page-56-0"></span>①チェックボックス

通知手段、動作手段の項目を変更することはできません。 バッテリー低下またはバッテリー切れのアラーム動作を有効または無効にします。無効時は、スライダー、

②スライダー

アクションを起こすバッテリー残量値 (%) を設定します。スライダー右側に、%数値を表示します。

③通知方法

以下の通知種類から選択します。

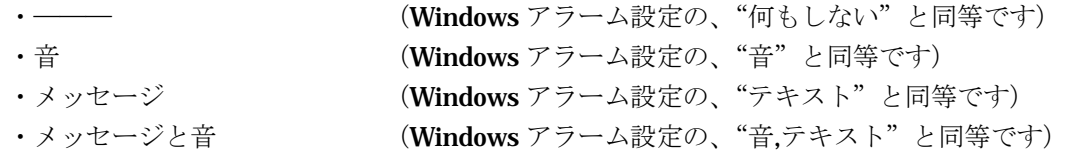

④電源モード

以下の動作種類から選択します。

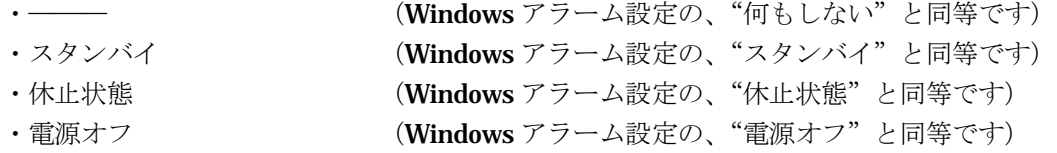

12-7-3. バッテリー特性

●個別バッテリー残量表示

・AC駆動で、BATT-#1、BATT#2 装着の状態です。

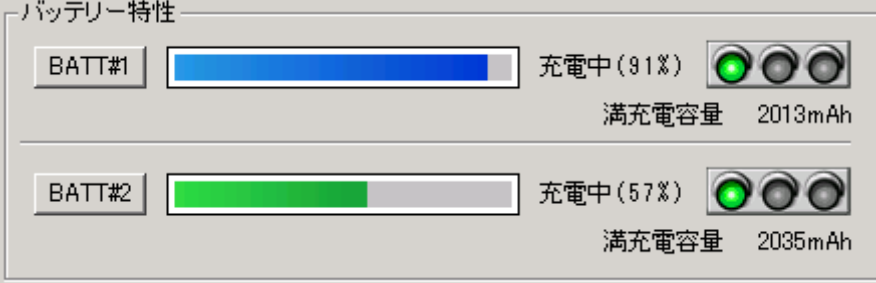

・DC駆動で、BATT-#1、BATT#2 装着の状態です。

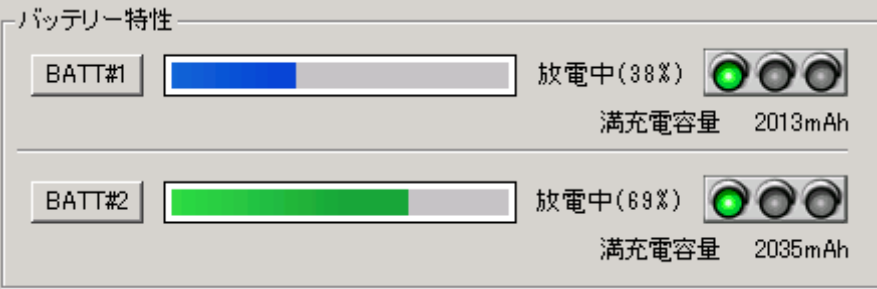

・AC駆動で、BATT-#1 のみ装着の状態です。

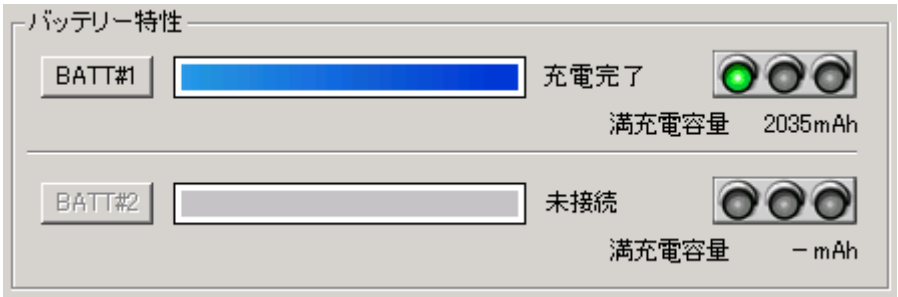

#### ● バッテリーライフ

個々のバッテリーの寿命を、大まかな目安として、信号機で表します。また、満充電容量を表示します。図 中の右図は、バッテリー未装着時、またはバッテリーを認識できない時の表示です。

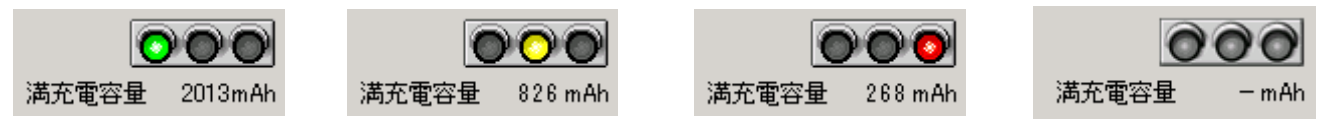

バ ッテリーライフは以下の計算式により算出し表示します。

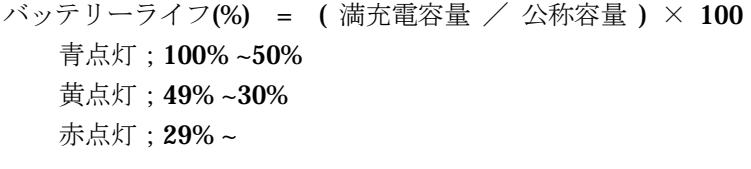

●バッテリー特性

ダイアログ中の「BATT#1」ボタンまたは、「BATT#2」ボタンを押下すると、各々のバッテリー特性を表示 します。バッテリー未装着時は表示できません。OKボタン押下で閉じます。

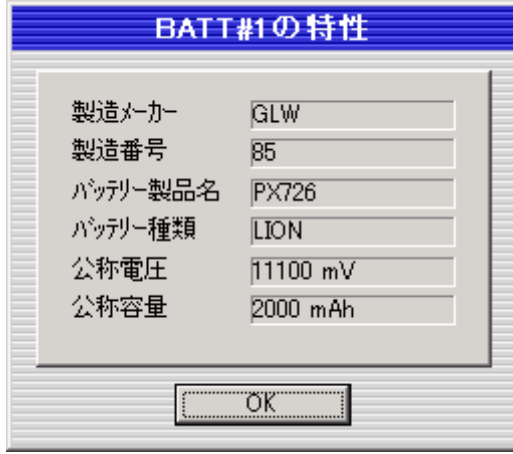

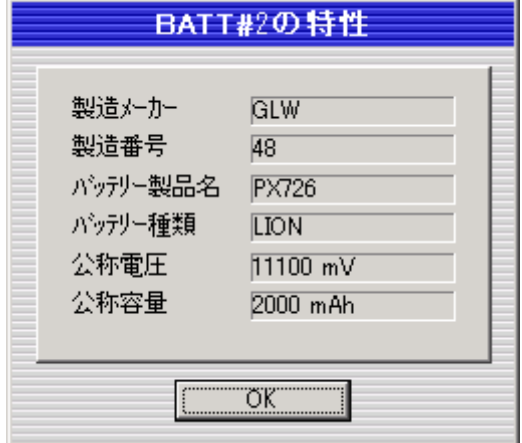

<span id="page-58-0"></span> $-7 - 7$ 

イアログに表示されている設定値をコンピュータに反映します。同時にダイアログを閉じます。 ダ

 $-7.7-7.$ 

イアログにデフォルトの値を表示します。 ダ

-8. 権限による機能の制約

 $12 - 7.6$ 

12

ダイアログの変更設定値をキャンセルします。同時にダイアログを閉じます。依然、設定前の状態です。

権限が、「コンピュータ管理者」以外では、アラーム機能は使用できません。

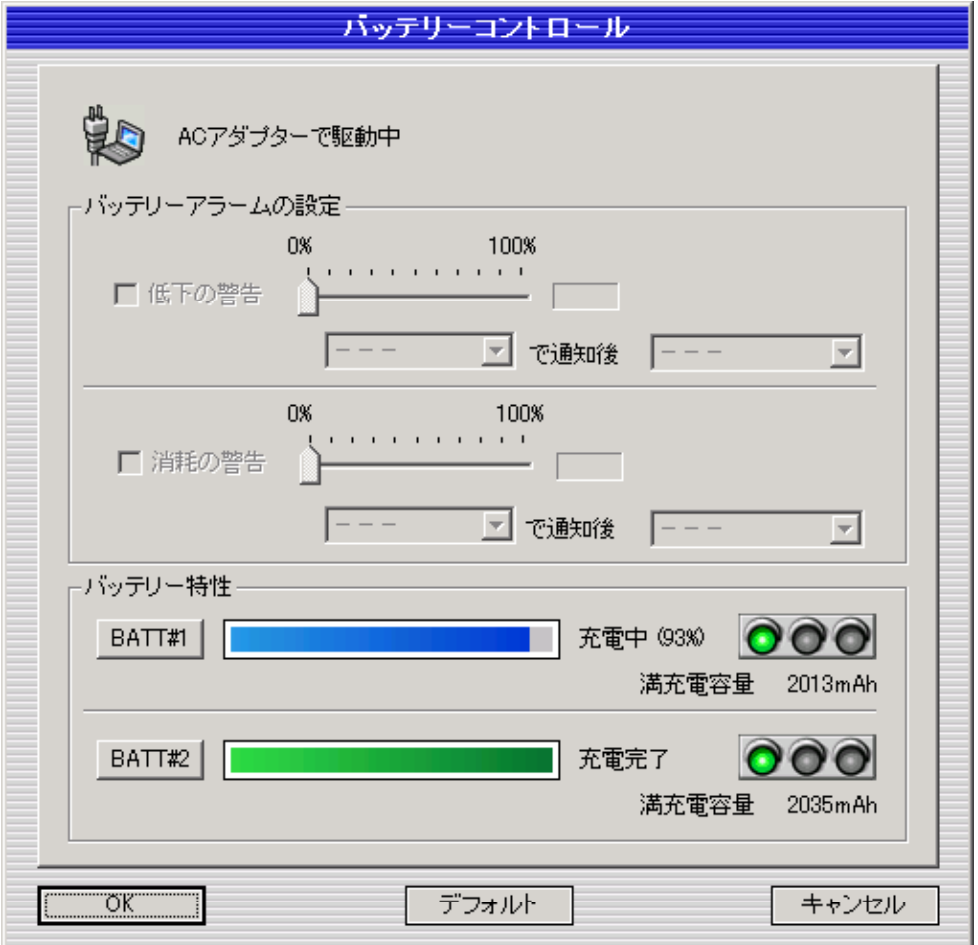

<span id="page-59-0"></span>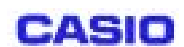

各ボタンを押下するとコンピュータはスタンバイまたは休止状態になります。

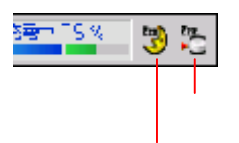

第13章. スタンバイと休止状態の機能詳細

また、電源ボタンの操作でも、スタンバイまたは休止状態が可能です。この場合、電源ボタンの動作設定が必 要です[10](#page-59-1)。

また、Windows のシャットダウンメニューからはスタンバイ操作が可能です。

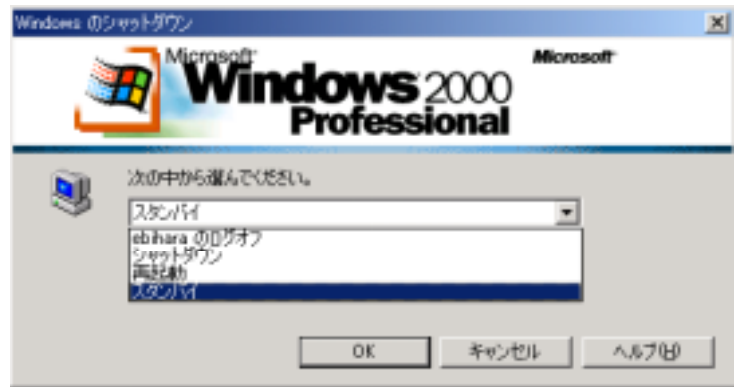

何らかの理由により、スタンバイまたは休止状態に移行できない場合があります。スタンバイおよび休止状態 にならない理由として以下の様なことが考えられます。

- 1. 動作しているアプリケーションや接続しているデバイスの種類によっては、スタンバイおよび休止状態 に移行できない場合があります。この場合は、アプリケーションを終了させたり、接続しているデバイ スを取り外したりしてください。
- 2. コンピュータがスタンバイまたは休止状態にならない様に設定されていると、スタンバイおよび休止状 態に移行できません。この場合は、モバイルコックピットⅢの「環境設定」や、ウィンドウズの「電源 の管理」の設定をもう一度確認してください。

 $\overline{a}$ 

<span id="page-59-1"></span><sup>10</sup> 「環境設定」-「電源ボタン」を参照。

<span id="page-60-0"></span>第14章. ランチャーの機能詳細

14-1. メイン画面

コントロールバー左端のボタン押下でランチャーバーに切替わります。ランチャーバー上に任意のアイコンを 登録でき、実行することができます。

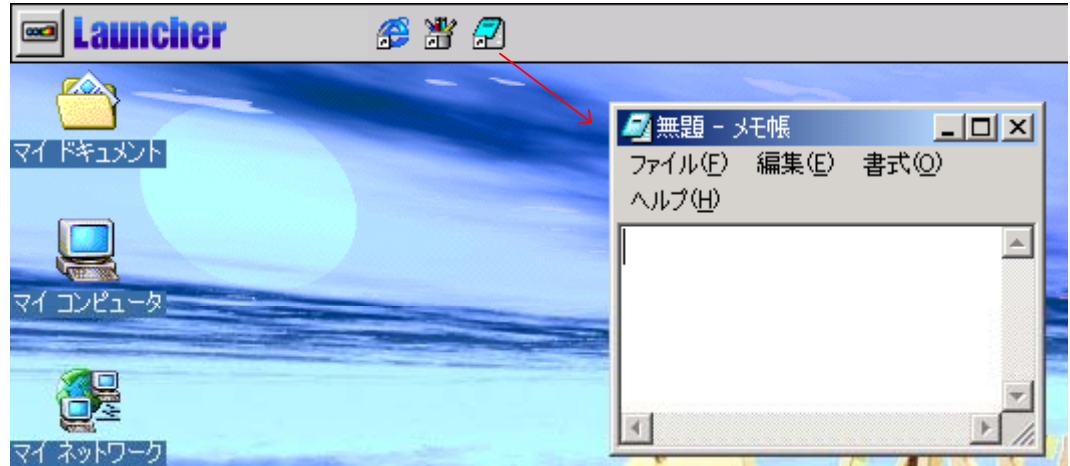

登録されているアイコンのうち、表示できるのは図の領域内です。表示できない分は、登録日時の古いものか ら非表示になります。

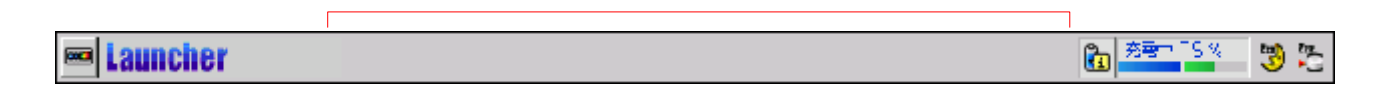

 $-2.$ 

任意のファイルを、ランチャーバーヘドラッグ&ドロップすると、そのショートカットアイコンが登録(コピ ー)されます。新規アイコンは常に、登録済みアイコンの右側に登録されます。

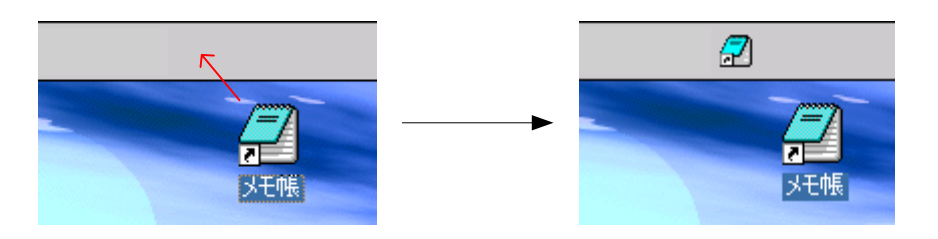

14-3 . 登録済みアイコンの移動

> 移動したいアイコン上で右クリックしメニューを表示させます。「移動」を選択すると、アイコンは浮上状態 になります。目的の場所でクリックすることにより当アイコンは移動されます。

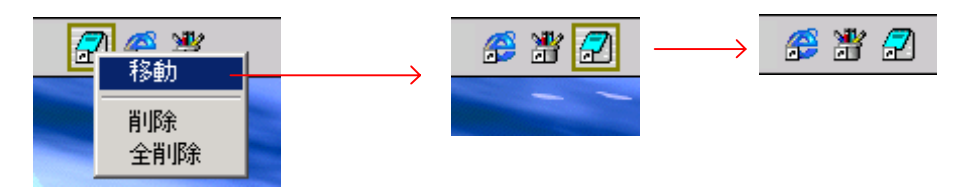

#### <span id="page-61-0"></span>14-4. 登録済みアイコンの削除

同様に、削除したいアイコン上でメニュー表示します。「削除」を選択すると当アイコンは削除されます。

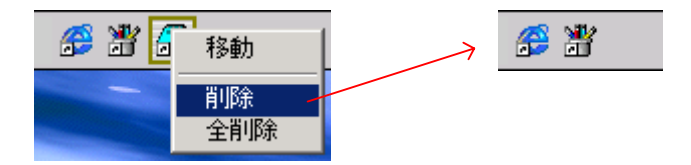

14-5. 登録済みアイコンの全削除

様にメニュー表示します。「全削除」を選択すると、登録してあるすべてのアイコンを削除する確認メッセ 同ージを表示します。「OK」ボタンにより、登録されているすべてのアイコンが削除されます。

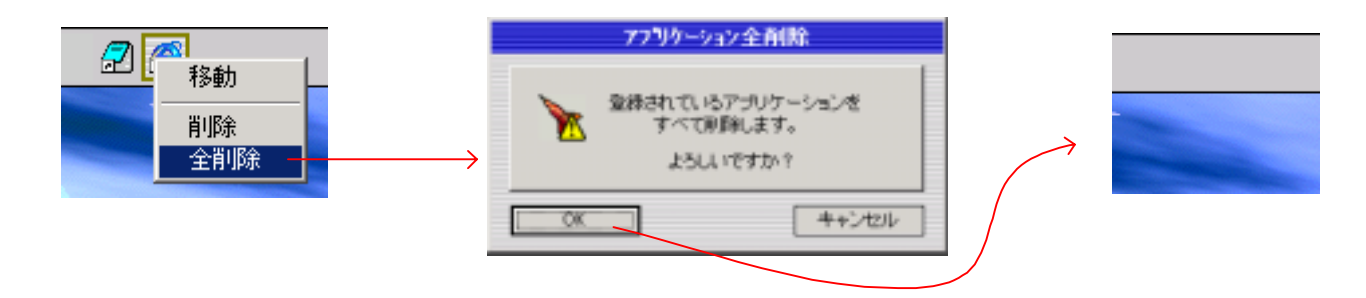

14-6. ランチャーエラー

MobileCockpitIII を起動した時に、ランチャーアイコンのリンクが見つからない場合、当アイコンは不明アイ コン表示します。

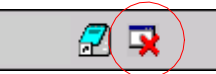

不明アイコンをクリックすると、以下のエラーを表示します。OKボタン押下でエラーアイコンが削除されま す。キャンセルボタン押下で、不明アイコンは存在したままです。

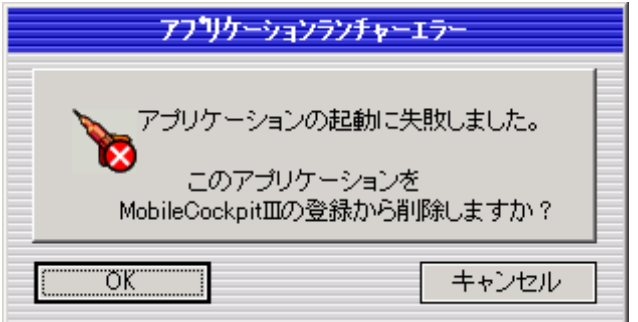

<span id="page-62-0"></span>5章. 環境設定

コンピュータ (MPC-701)の、内蔵LANの設定と、電源スイッチの設定を行います。設定ボタンのメニュ ーから「環境設定」を選択します。図はデフォルトの設定です。また、この機能は管理者権限のみで有効です。

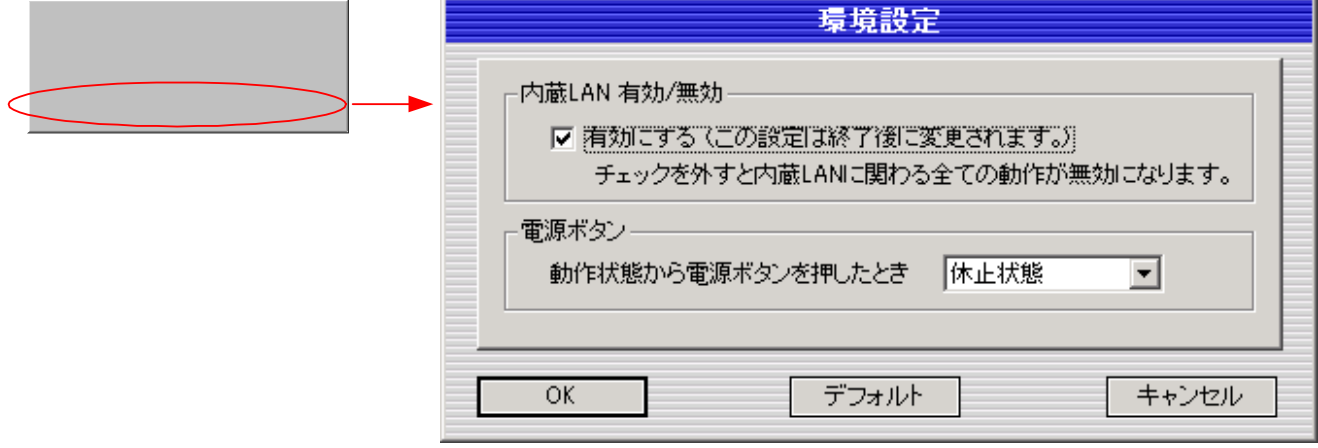

15-1. 内蔵LANの有効/無効

ンピュータ内蔵LAN機能の有効/無効を切替えます。LANを使用しない時は、それを無効にすることに コ り、LANの消費電力をカットできます。無効の設定では、LAN機能は一切使用できません。 よ

15 -2. 電源ボタン

コンピュータの電源ボタンを操作したときの動作を設定します。

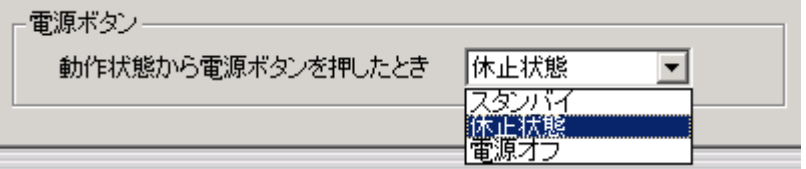

15-  $3.5\times10^{11}$ 

ダイアログの設定を反映させます。同時にダイアログを閉じます。

もし、内蔵LAN設定の内容が変更されている時は、コンピュータの再起動を促すメッセージを表示します。 OKボタン押下で、ダイアログを閉じます。

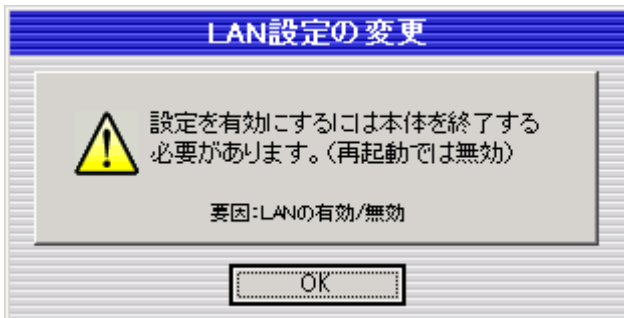

<span id="page-63-0"></span>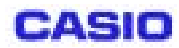

電源スイッチの設定が、Windows の電源オプションに反映します。[11](#page-63-1)

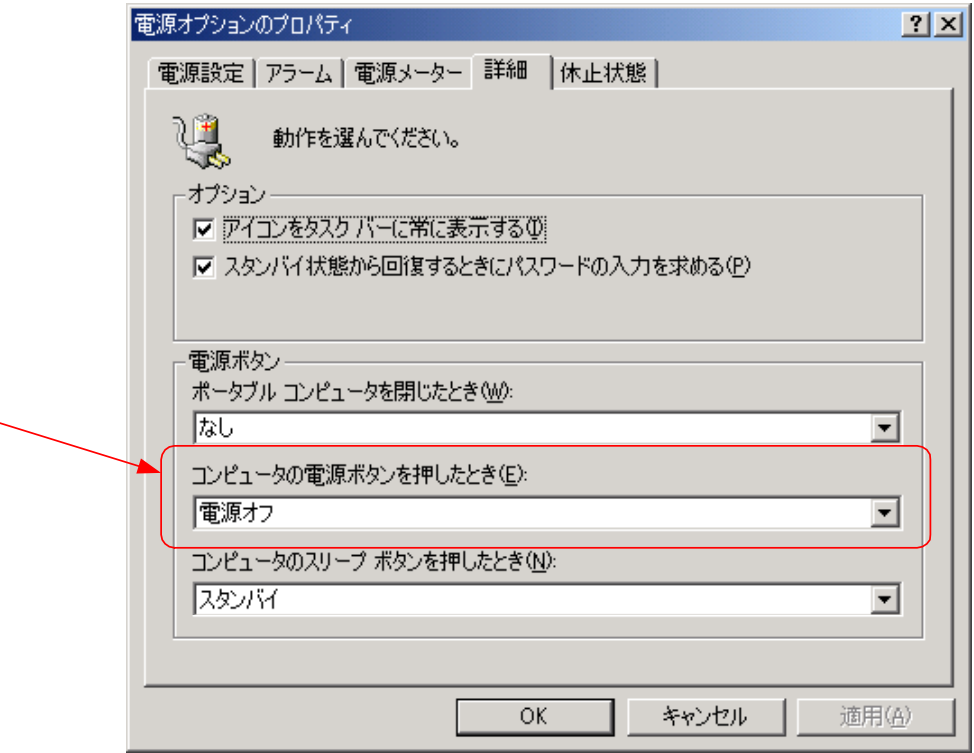

15-4. 「デフォルト」ボタン フォルトの設定値をダイアログに表示します。 デ

15-5. 「キャンセル」ボタン

 $\overline{a}$ 

ダイアログの変更設定をキャンセルします。同時にダイアログを閉じます。依然、設定前の状態です。

<span id="page-63-1"></span><sup>11</sup> MobileCockpitIII 側から設定することを推奨

# MPC-701 MobileCockpitIII 機能解説書 最終ページ